## Local Consolidated Plan (LCP)

2022-2023

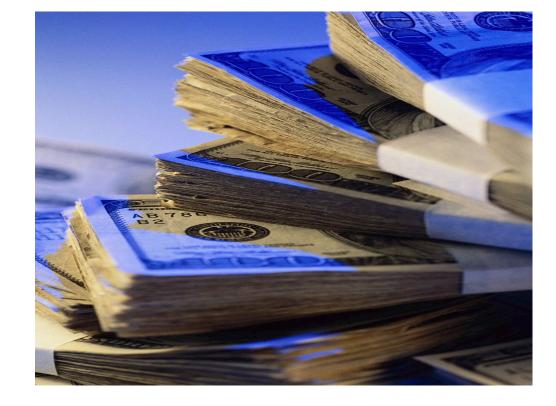

## 2022-2023 LCP Final Expenditure Report Reference Guide

Due: January 15, 2024

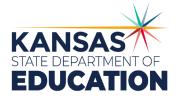

https://apps.ksde.org/authentication/login.aspx

An Equal Employment/Educational Opportunity Agency The Kansas State Department of Education does not discriminate on the basis of race, color, national origin, sex, disability, or age in its programs and activities and provides equal access to the Boy Scouts and other designated youth groups. The following person has been designated to handle inquiries regarding the non-discrimination policies: KSDE General Counsel, Office of General Counsel, KSDE, Landon State Office Building, 900 SW Jackson, Suite 102, Topeka, KS 66612, (785) 296-3201

### LCP Final Expenditure Report Reference Guide

|   | Page 2     | Heads-Up Page: Technical and Program Issues                                                                                      |
|---|------------|----------------------------------------------------------------------------------------------------|
|   | Page 3     | Basic Overview – Five (5) main steps to complete the Final Expenditure Report                                                    |
| ≻ | Page 4-7   | Step 1 – Login Screen                                                                                                    |
|   | Page 8     | Application Menu                                                                                                    |
|   | Page 9-10  | Step 2 – LCP System Menu                                                                                                    |
|   | Page 11-12 | Step 3 – Year / Cycle Select                                                                                                    |
|   | Page 13-14 | Step 4 – District Information                                                                                                    |
|   | Page 15-16 | <b>FE Report – No REAP/Transfer –</b> Preloaded Allocations, Final Budget Amounts and Carryover Amounts                          |
|   | Page 17-18 | <b>FE Report – Transferability –</b> Preloaded Allocations, Final Budget Amounts and Carryover Amounts                           |
|   | Page 19-20 | <b>FE Report – REAP –</b> Preloaded Allocations, Final Budget Amounts and Carryover Amounts                                      |
|   | Page 21-22 | <b>FE Report – REAP (Actual Expenditures) –</b> Allocations used in the Regular Program and Allocations used for REAP Activities |
|   | Page 23-25 | <b>Title I, Part A –</b> Improving Basic Programs Operated by State and Local Educational Agencies                               |
|   | Page 26-28 | Title IIA – Supporting Effective Instruction                                                                                     |
|   | Page 29-31 | Title III – Language Instruction for English Learners                                                                            |
|   | Page 32-34 | Immigrant                                                                                                    |
|   | Page 35-37 | Title IVA – Student Support and Academic Enrichment Grants                                                                       |
|   | Page 38-40 | Migrant                                                                                                    |
|   | Page 41    | Program Budget Summary                                                                                                    |
|   | Page 42    | Comments                                                                                                    |
|   | Page 43    | Reports                                                                                                    |
|   | Page 44-46 | Step 5 Submit/Error Listing                                                                                                    |

Page 47-48 E-Mails

|                             | HEADS UP                                                                                                    |  |  |  |  |
|-----------------------------|----------------------------------------------------------------------------------------------------|--|--|--|--|
| Technical and Program Notes |                                                                                                    |  |  |  |  |
| Technical Notes:            |                                                                                                    |  |  |  |  |
| Browser<br>Requirements     | <ul> <li>For the LCP Final Expenditure Report, KSDE supports the following internet browsers:</li> <li>Microsoft Edge (version 18 or newer)</li> <li>Apple Safari (version 12.1 or newer)</li> <li>Google Chrome (version 76 or newer)</li> <li>Mozilla Firefox (version 68 or newer)</li> <li>If you are having issues viewing the LCP Final Expenditure Report, please contact the KSDE IT Help Desk at (785) 296-7935 or send an e-mail to the LCP Help inbox at LCPHelp@ksde.org. Please include the type of computer and browser version you are using.</li> </ul>                                                                                                    |  |  |  |  |
| Session Time<br>Out         | After 45 minutes of inactivity (no <i>Save All</i> or <i>Calculate Totals and Save</i> ), you may need to log in again.                                                                                                    |  |  |  |  |
| Set Up<br>Bookmarks         | <ul> <li>It is a good idea to set up bookmarks for the following LCP Application sites.</li> <li>1. LCP System login screen: <u>https://apps.ksde.org/authentication/login.aspx</u></li> <li>2. LCP Application information page (due dates, help information, etc.):<br/><u>http://ksde.org/Default.aspx?tabid=676</u>.</li> </ul>                                                                                                    |  |  |  |  |
| Program Notes               | :                                                                                                    |  |  |  |  |
| Save Button                 | Data will be lost if the <i>Save, Save All, or Calculate Totals and Save</i> buttons are not clicked before leaving each screen.                                                                                                    |  |  |  |  |
| Indirect Cost<br>Amount     | <ul> <li>Budget Grids:</li> <li>Use of the indirect cost is optional. Review the district's allocation letter to determine the indirect cost rate. <ul> <li>a. Taking Indirect Cost – Budget for everything except indirect cost amount and the remaining amount will automatically appear in the budget grid under <i>Indirect Cost</i>.</li> <li>b. Not taking Indirect Cost – Budget entire amount in the grid and no amount will show up under <i>Indirect Cost</i>.</li> </ul> </li> </ul>                                                                                                    |  |  |  |  |
| Error<br>Messages           | <ul> <li>For each page:<br/>Error checking will be done for each screen once the Save, Save All, or Calculate<br/>Totals and Save buttons have been clicked. To view the errors, scroll to the bottom of<br/>the page and click the 'Show Details' link. If the 'Stop Submit' checkbox has a<br/>checkmark, this means the error must be corrected before the LCP Final Expenditure<br/>can be submitted. Once any needed changes are made, the Save, Save All, or<br/>Calculate Totals and Save button must be clicked to re-run the error checking for the<br/>page.</li> <li>It is a good practice to periodically save and review any errors.</li> <li>For the entire LCP Final Expenditure Report:<br/>To review the error messages for the entire LCP Final Expenditure Report, click on<br/>the 'Submit for Approval' menu link and the errors from all the pages will be listed.<br/>Click on the page link to be returned to the page that has the error.</li> </ul> |  |  |  |  |

| Local Consolidated F                                                                                                    | Plan (LCP) Final Expenditure Report<br>Basic Overview                                                                                                    |  |  |  |
|----------------------------------------------------------------------------------------------------|----------------------------------------------------------------------------------------------------|--|--|--|
| There are five (5) basic steps to complet data. Following is a basic overview and                                                                                        | e in order for the user to view, input, update and/or submit directions for each screen.                                                                                                    |  |  |  |
| If the user requires more in-depth directions, refer to the page number under the column, Screen Name, and view the screen and directions for completion of that screen. |                                                                                                    |  |  |  |
|                                                                                                    | rt from the 'LCP System' menu link at the following location:<br>n.aspx. You may want to bookmark this page or add it to                                                                                                    |  |  |  |
| using. You can determine this by clicking<br>LCP Final Expenditure Report, KSDE su<br>Microsoft Edge (version 18 or new<br>(version 76 or newer), or Mozilla             | wer), Apple Safari (version 12.1 or newer), Google Chrome<br>Firefox (version 68 or newer).                                                                                                    |  |  |  |
| Steps Screen Name                                                                                                    | Basic Directions                                                                                                    |  |  |  |
| Step 1 Login Screen                                                                                                    | <ol> <li>Enter a User Name/Password (LCP Contact/LEA district<br/>personnel/Consortium personnel).</li> <li>Click the 'Login' button.</li> </ol>                                                                                                    |  |  |  |
| Step 2 LCP System Menu                                                                                                    | <ol> <li>Click on the 'LCP System' menu link.</li> <li>When the 'LCP System' menu opens, click on the 'LCP<br/>Final Expenditure Report' menu link.</li> </ol>                                                                                                    |  |  |  |
| Step 3 Select Year / Cycle                                                                                                    | <ul> <li>Note: The first time the LCP Final Expenditure Report is opened, click on the 'Open 2023 LCP Final Expenditure Report' button.</li> <li>1. Choose 2022-2023 (or appropriate year) Cycle 1 – Click on the Select Cycle link, then click on the menu on the left-hand side for the desired screen. Note: Make sure that the desired Year / Cycle displays in the header of the page.</li> <li>2. Cycle 1 = initial LCP Final Expenditure Report Cycle 2 = first amendment (budget) Cycle 3 = second amendment (budget), etc.</li> <li>Note: There is a limit of 5 Cycles.</li> </ul> |  |  |  |
| Step 4 LCP Final<br>Expenditure Report                                                                                                    | <ol> <li>On the left side of the screen is a Menu listing for each screen.</li> <li>First, review the District Information for accuracy.</li> <li>Second, complete the FE Report – REAP, FE Report – Transferability, or FE Report – No REAP/Transfer page.</li> <li>Proceed to the other screens.</li> <li>Note: Screens where funds are retained will be required.</li> </ol>                                                                                                    |  |  |  |
| Step 5 Submit for Approval                                                                                                    | <ol> <li>Only the LEA personnel that have login identification as<br/>"District Submit" will have access to the Submit for<br/>Approval button.</li> </ol>                                                                                                    |  |  |  |

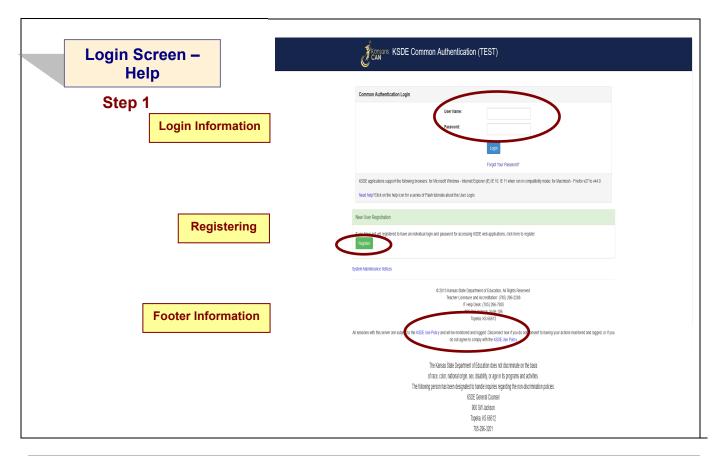

### Login Information

If you have a User Name/Password on file with KSDE, complete the following steps to access your district's LCP Final Expenditure Report in order to input, update and/or submit:

- a. Type in your USER NAME (a minimum of 8 characters and is case sensitive; must have at least one uppercase letter and one lowercase letter)
- b. Type in your PASSWORD (a maximum of 15 characters and is case sensitive)
- c. Use the mouse to click on the *Login* Button or hit ENTER.

**Note:** There is not a Public (Read-Only) Access point to the LCP System, so it will be necessary to have a User Name and Password.

The people that will need to register in order to access the 'LCP System' will be the district LCP Contact and other district-level personnel, the district superintendent, the Consortium personnel and KSDE Title Programs and Services Staff.

### *Note: If you have problems logging in to the 'LCP System', contact the KSDE IT Help Desk at (785) 296-7935.*

### Registering

If you do not have a User Name/Password for accessing the KSDE web applications, you will first need to register.

- a. Click on the *Register* button.
- b. Once you have registered your contact information, you will receive an e-mail confirming your registration. After your request has gone through the KSDE approval process, you will receive a confirmation e-mail, and you will be able to access the 'LCP System', which contains the LCP Final Expenditure Report.

### Footer Information

**KSDE Use Policy links:** These links will open the 'KSDE Use Policy' page.

| KSDE User              | Kansans User Log                                                                                                    | gin for KSDE Web Applications                                                                                                    |  |
|------------------------|----------------------------------------------------------------------------------------------------|----------------------------------------------------------------------------------------------------|--|
| Registration –<br>Help | KSDE User Account Man                                                                                                    | nagement                                                                                                    |  |
| Contact Information    | Back to Login Page * Indicates required field.                                                                                     |                                                                                                    |  |
|                        | Manage KSDE User Account for<br>First Name.*                                                                                       | or User Name nicoledawn                                                                                                    |  |
|                        | Last Name."<br>Phone #.*<br>Email Address."                                                                                        |                                                                                                    |  |
|                        | <u> </u>                                                                                                    |                                                                                                    |  |
|                        | Please select the applications that you wo<br>Application Name<br>_Accreditation System<br>_AMOSS - Academic Measures of Student S | Application Access Level KSDE Read Only KSDE Admin                                                                                                    |  |
|                        | _www.s- Academic weasures of student s<br>_Annual Statistical Report(18E)<br>Assessment and Accountability Communica               | KSDE Internal<br>KSDE Consultan (Read Only)                                                                                                    |  |
|                        | _Hastessment and Accountability Commonice                                                                                          | KOBC constant<br>State Updat<br>State Admin<br>State Oddat                                                                                                    |  |
|                        | _Auditor File Exchange                                                                                                    | State Admin V<br>State Auditor Entry N<br>KSDE Admin V                                                                                                    |  |
| Access Information     | C.CP System                                                                                                    | KSDE Admin Autor Read Only A                                                                                                    |  |
|                        | License Application<br>Measurable Objectives                                                                                       | KSDE // KSDE // KSDE Internal                                                                                                    |  |
|                        | Diressuare orgenies                                                                                                    | KSDE Admin *<br>KSDE Admin *<br>KSDE Auditor View Only *                                                                                                    |  |
|                        | _) vers<br>Øleglected or Delinquent                                                                                                | KSDE Admin  State Admin State Admin                                                                                                    |  |
|                        | Please enter eleginite and passa                                                                                                   | word.                                                                                                    |  |
| Login Information      | Login ID.*<br>Change Your Password (Optional                                                                                       |                                                                                                    |  |
|                        | New Password:<br>Please reenter your new<br>password                                                                               | teast a characters and at least one uppercase letter, one lowercase letter, and one number or special character.                                                                                                    |  |
|                        |                                                                                                    | PASSWORD:<br>Endemmenting your know the allower and minor new new give do with your password. If you forget your password, we'll verify your identity<br>the answer to this question:                                                                                                    |  |
| Password Reminders     | Birthdate (MMDDYYYY)*<br>Question *<br>What is my dog's name?<br>Answer (this field is case-sensitive) *                           |                                                                                                    |  |
|                        |                                                                                                    |                                                                                                    |  |
|                        | System Maintenance Notices                                                                                                    | © 2013 Kansas State Department of Education, All Rights Reserved.                                                                                                    |  |
| Footer Information     | All sessions with this server are screet to                                                                                        | IT Help Darak: (785) 296-7395<br>900 SW Jackson, Sulle 106<br>Topeta, KS 66612<br>In the KSDE Use Policy and Data for and Incorport Information of the transmission of the transmission of transmission of the transmission of transmission of transmission |  |

### **Contact Information**

In the 'Contact Information' section, enter the following information:

- 1. Enter the contact person's First Name
- 2. Enter the contact person's Last Name
- 3. Enter the contact person's Phone Number
- 4. Enter the contact person's Email Address
- 5. In the 'Organizations' section, enter the District information, and
- 6. Enter 'All Buildings' in the drop-down list since this is a district-level report.

#### Access Information

In the 'Application Access' section, select the following information:

- 1. Click on 'LCP System' in the Application Name column
- 2. Highlight either the 'District Update' or the 'District Submit' selection in the Application Access Level column

*Note: '<u>District Update</u>' – Access to enter and print all report data, but does not have Submit permissions. '<u>District Submit</u>' – Access to enter and print all report data, and has access to submit the report.* 

### Login Information

In the new login information section, enter the following information:

- 1. Enter a User Name (case-sensitive)
- 2. Enter a Password, then re-enter your Password for verification (case-sensitive)

Passwords will need to contain the following:

- At least 8 characters
- At least one uppercase letter
- At least one lowercase letter
- At least one number or special character

#### Password Reminders

In the 'In Case You Forgot Your Password' section, enter the following information to allow KSDE to provide you with the saved information:

- 1. Enter the contact person's birth date
- 2. Enter a 'Hint' question
- 3. Enter the answer to the 'Hint' question

### **Footer Information**

**KSDE Use Policy links:** These links will open the 'KSDE Use Policy' page.

### Once each of these sections has been completed, click the Submit button.

You will be notified by e-mail from KSDE once your registration has been approved and completed, and at that point you will be able to access the LCP System.

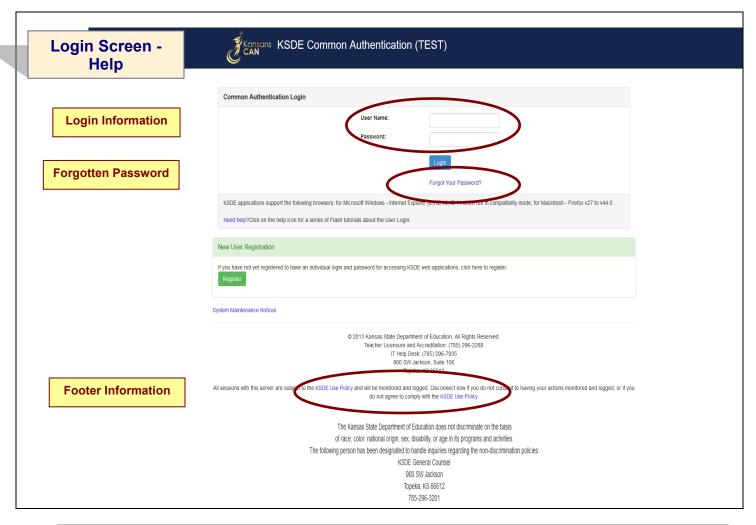

### Login Information

If you have a User Name/Password on file with KSDE (including all KSDE web applications), complete the following steps to access your district's LCP System in order to input, update and/or submit.

- a. Type in your USER NAME (case-sensitive)
- b. Type in your PASSWORD (case-sensitive)
- c. Use mouse to click on the Login button or hit the ENTER key

### Password on file –

- This information has been submitted and is on file with the Kansas Department of Education.
- Depending on the submitted User Name designation, users will be able to input/update data and submit/approve the LCP Final Expenditure Report.

#### Forgotten Password

**Forgot Your Password?:** If you have a User Name/Password on file, but have forgotten your password:

- a. Click on the Forgot Your Password? link
- b. From the 'Forgot Your Password' screen, enter your User Name (case-sensitive) and click the *Submit* button
- c. Enter your birth date, answer the question you set up (case-sensitive) and then type a new password.
- d. Click the Submit button

### Footer Information

**KSDE Use Policy links:** These links will open the 'KSDE Use Policy' page.

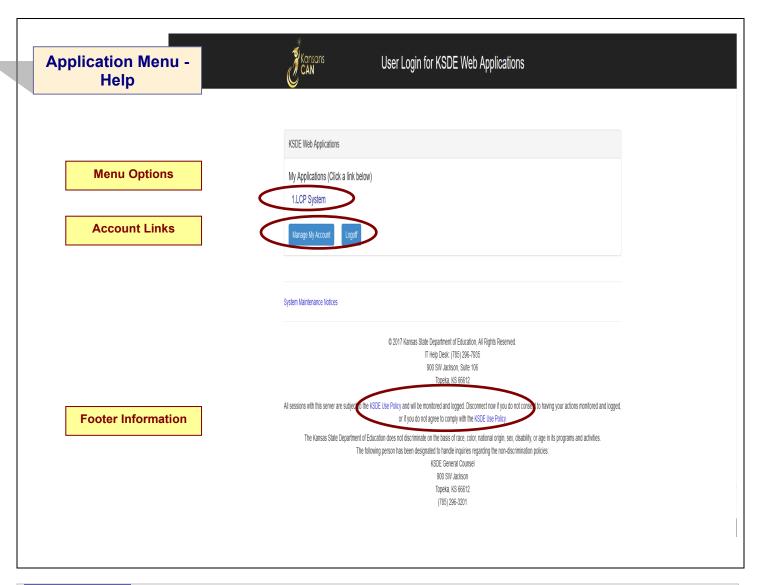

### Menu Options

This area will include the name(s) of the web reports the user has access to.

### **Directions:**

1. On the 'KSDE Web Applications' menu, click on the <u>LCP System</u> link.

### *Note: If the 'LCP System' link is grayed out, it is pending approval from your district's superintendent.*

### Account Links

**Manage My Account link:** This link will open the 'Manage KSDE User Account' page, where the user's information can be updated.

**Logoff link:** This link will open 'KSDE User Login' page, and the user will be logged out of the KSDE system.

### Footer Information

**KSDE Use Policy links:** These links will open the 'KSDE Use Policy' page.

| LCP System Menu     | Local Consolidated Plan                                                                                                    |                           |  |
|---------------------|----------------------------------------------------------------------------------------------------|---------------------------|--|
| - Help              | System Menu                                                                                                    |                           |  |
| Step 2              | LCP Consortium Assignments<br>The Local Consolitated Paris (LCP) Real Expenditure Report & completed by detricts to<br>focument time Read faith included in the LCP Application were experied. The Earlies<br>included are:<br>• The L. Peri-A - Engineering Back Programs Operated by State and Local Educational                                                                                                    |                           |  |
| Menu Options        | LCP: Annuel Report         Applicities           • The 1, Part C: Elucation of Wappany Olifiem         • The 1, Part C: Elucation of Wappany Olifiem           • The 1, Part C: Elucation of Wappany Olifiem         • The 1, Part C: Elucation of Wappany Olifiem           • The 1, Part C: Elucation of Wappany Olifiem         • The 1, Part A: Elucation for Eligible Learness and Immort Students           • The 1, Part A: Elucation for Eligible Learness and Elucation         • The 1, Part A: Elucation for Eligible Learness and Elucation           • The 1, Depending         • The 1, Part A: Student Support and Academic Elucitionet Gards           • LCP. Thiel Expending         • The 1, Part A: Student Support and Academic Elucitionet Gards |                           |  |
| Program Information | to The Decidence<br>De Janary 15, 2024<br>LCP Canvier Frai Exception: Report                                                                                                    |                           |  |
|                     | Paracolissional Certificate                                                                                                    |                           |  |
|                     | KOTE Web Avolutions                                                                                                    |                           |  |
|                     | logf                                                                                                    |                           |  |
| Footer Information  | Auft D. nårksånt - Accesi Level DistriSalmt Kanas State Department of Falcation - Serie Network                                                                                                    | s to <u>LPHeb@kde.org</u> |  |

### Menu Options

The following menu options will be available in the LCP System:

- LCP Consortium Assignments This program is where Districts indicate whether they are retaining or relinquishing their program funds for the upcoming school year. If relinquishing funds, they specify where their funds will be relinquished to.
- **LCP Application** This program is where Districts budget their allocated program funds for the current school year.
- LCP Annual Report This program is where Districts enter data for the number of students served with the program funds for the past school year.
- LCP Revision and Carryover This program is where Districts enter any revised budget information and request to carry over funds into the next fiscal year.
- LCP Final Expenditure Report This program is where Districts enter any final expenditure information.
- LCP Carryover Final Expenditure Report This program is where Districts indicate how carryover funds approved on the LCP Revision and Carryover two years prior were actually expended (for FY 2024, districts will report how they expended FY 2022 carryover funds).
- KSDE Web Applications This selection will take the user to the KSDE Authentication system while still logged in. The available KSDE applications for the user will be displayed.
- **Logoff –** This selection will log the user out of the KSDE Authentication system.

The different menu options can be accessed without having to log out of the KSDE Authentication system.

### Program Information

When any of the selections for the 'LCP System' is highlighted with the mouse pointer, an information section will open to the right which will list general information for the program, along with the current due date.

### **Footer Information**

Audit ID: The 'Audit ID' field will display the User ID for the person that is logged in to the LCP Final Expenditure Report.

**Questions:** If there are any questions regarding the LCP Final Expenditure Report, click on the <u>'LCPHelp@ksde.org</u>' e-mail address to e-mail your question. An e-mail message that is addressed to the LCP Help team will open with the subject line of 'LCP Final Expenditure Help' populated.

|                    |                                                                                                    | xpenditure                                                                                                    |                                                 |
|--------------------|----------------------------------------------------------------------------------------------------|----------------------------------------------------------------------------------------------------|-------------------------------------------------|
| Help Information   | District: D0316 Golden Plains                                                                            | School Year: 2022-2023 Cycle: 1 Open<br>Select. T. earl / L. y Cite: Select an easting cycle or start a new cycle.                                                                                                    | Audiit ID: ndarksubmit2 Access Level: DistrictS |
| Header Information | Home     Select Year / Cycle     LOP System Menu     LOP System Menu                                     | 😰 > Fiel Equestore                                                                                                    |                                                 |
| Step 3p            | Logoff     Final Expenditure Report     District Information     FE Report - Transferability     Title I | Currently Selected Cycle: 1 Open<br>Currently Selected Year: 202220123<br>School Year District Cycle Status Submit Date Approval Date Disapproval Date Edit by Edit Date                                                                                                    |                                                 |
|                    | The IIA     The III                                                                                      | tert Croix 2022/08_0015 / Dem + ndarksubmit2 918/2023 131:17 PM                                                                                                    |                                                 |
|                    | <ul> <li>Immigrant</li> <li>This True</li> </ul>                                                         | <u>lett Crude</u> 2021/2021 D0216 <u>konzved ± 97/2022 vr.52:11 AM 97/2022 1136:11 AM nicioletawn 97/2022 1136:11 AM<br/>etc. Crude 2021/2021 D0216 1 <u>konzved ± 127/12021 1132:48 AM 215/2022 921:39 AM</u> nicioletawn 2/15/2022 921:39 AM</u>                                                                                                    |                                                 |
|                    | Title IVA     Migrant                                                                                    | lect Crick 2019-2020 D0316 1 Approved + 12/15/2020 11:16:39 AM 2/4/2021 10:22:43 AM nicolectawn 2/4/2021 10:22:43 AM                                                                                                    |                                                 |
| Cycle Links        | <ul> <li>View Program Budget Summary</li> </ul>                                                          | iect Cycle 2018-2019 D0316 1 <u>Approved +</u> 12/16/2019 9:33:24 AM 2/14/2020 8:38:34 AM nicolectown 2/14/2020 8:38:34 AM                                                                                                    |                                                 |
|                    | <ul> <li>View Comments</li> </ul>                                                                        | Hect Cycle 2017-2018 D0316 1 Approved + 1/16/2019 11:40:53 AM 1/25/2019 1:03:25 PM nicoledawn 1/25/2019 1:03:25 PM                                                                                                    |                                                 |
|                    | <ul> <li>View Reports</li> <li>Submit for Approval</li> </ul>                                            | <u>klet Cycle</u> 2016-2017 D0316 1 <u>Approved +</u> 1/16/2018 2:18:41 PM 1/26/2018 11:37:34 AM 17714 1/26/2018 11:37:34 AM                                                                                                    |                                                 |
| Application Menu   | <ul> <li>Submit for Approval</li> </ul>                                                                  | slect Cycle 2015-2016 D10316 1 Approved + 1/16/2017 5:46:48 PM 1/27/2017 9:49:17 AM nicoledawn 1/27/2017 9:49:17 AM                                                                                                    |                                                 |
|                    | J                                                                                                    | sect Cycle 2014-2015 D0316 1 Approved + 1/5/2016 2:09:05 PM 1/22/2016 10:14:23 AM nicoledawn 1/22/2016 10:14:23 AM                                                                                                    |                                                 |
|                    |                                                                                                    | elect Cycle 2013-2014 DI316 1 Approved + 1/23/2015 1:51:39 PM 1/30/2015 10:29:47 AM nicoledawn 1/30/2015 10:29:47 AM                                                                                                    |                                                 |
|                    |                                                                                                    | e <u>lect Cycle</u> 2012-2013 D1316 1 <u>Approved +</u> 2/21/2014 1:55:55 PM 2/24/2014 10:54:31 AM nicoledawn 2/24/2014 10:54:31 AM                                                                                                    |                                                 |
|                    |                                                                                                    | <u>elect Cycle</u> 2011-2012 D0316 1 <u>Approved +</u> 3/1/2013 10:48:09 AM 3/4/2013 7:21:09 AM nicoledawn 3/4/2013 7:21:09 AM                                                                                                    |                                                 |
|                    |                                                                                                    | <u>dect Cycle</u> 2010-2011 D0316 1 <u>Approved +</u> 1/5/2012 2:02:07 PM 1/6/2012 7:41:25 AM nicoledawn 1/6/2012 7:41:25 AM                                                                                                    |                                                 |
|                    |                                                                                                    | <u>dect Cycle</u> 2009-2010 D0316 1 <u>Approved +</u> 2/4/2011 2:00:25 PM 2/9/2011 7:44:56 AM nicoledawn 2/9/2011 7:44:56 AM                                                                                                    |                                                 |
|                    |                                                                                                    | <u>lect Crde</u> 2008-2019 D0316 2 <u>Approved +</u> 10/15/2010 1:33:09 PM 10/15/2010 1:42:10 PM nicoledawn 10/15/2010 1:42:10 PM                                                                                                    |                                                 |
|                    |                                                                                                    | l <u>ect Cycle</u> 2006-2009   D0316   1 <u>Hoproved +</u> 1/26/2000 339:16 PM   1/27/2010 8:38:37 AM         nicoledawn   1/27/2010 8:38:37 AM                                                                                                    |                                                 |
|                    |                                                                                                    | © 2010 Kanss State Department of Education, JA Rights Reserved.<br>Heb Dels: (75) 2024-023<br>Exp. 2023 Annual State State | <b>0</b> 10                                     |
| Footer Information |                                                                                                    | Landon State Office Building<br>900 SVI Jackons S., Sute R20<br>Toreka, K 66611-2122<br>Send Questions for <u>UPHeb/Basick.org</u>                                                                                                    |                                                 |

**General Help:** This link will open the 'General Application Help' page, which will give an overview of how to complete the 'LCP Final Expenditure Report'.

### Header Information

Audit ID: The 'Audit ID' field will display the User ID for the person that is logged in to the LCP Final Expenditure Report.

Access Level: The 'Access Level' field will display the user access level for the person that is logged in to the LCP Final Expenditure Report.

### Cycle Links

### Select Cycle:

The 'Select Year / Cycle' grid will display each of the Cycles starting with year 2008-2009 with the most recent Cycle listed first.

### **Directions:**

- 1. Click on the 'Select Cycle' link to access the desired Cycle. The menu on the left-hand side will display the options for the Cycle selected.
  - a. Cycle 1 is the initial LCP Final Expenditure Report.
  - b. Cycle 2 is the first Budget Amendment.
  - c. Cycle 3 is the second Budget Amendment, etc.
    - Note: There is a limit of 5 Cycles for the LCP Final Expenditure Report.
- 2. Click on the desired page link from the menu on the left-hand side.

Note: Make sure the information for the desired Cycle is displayed at the top of the page.

#### To create a Budget Amendment:

- 1. Click the *Budget Amendment* button, which will be visible and located above the 'Year/Cycle' table after a Cycle has been approved. The 'District Information' screen will open and the next Cycle number will display in the 'Cycle' field. The approved budget will now be open for changes.
- 2. Once changes have been made, go to the 'Submit for Approval' screen to resubmit the LCP Final Expenditure Report.

# Note: Only click on the 'Budget Amendment' button if there is a change that needs to be made to the current Cycle, which will then be submitted to KSDE for review and approval. A new Cycle will be created and the data that was submitted in the earlier Cycle will be saved and retained.

### Status:

The 'Status' link will display the current status of the Cycle.

1. Click on the 'Status' link in order to 'expand' the history for the Cycle, which will list the most current activity first. Each history entry will show the User ID, Status and Date/Time of the activity.

Click on the 'Status' link again in order to 'collapse' the history for the Cycle.

### Application Menu

The Application Menu will be listed on the left-hand side of each of the screens for the LCP Final Expenditure Report. All Program pages will be accessible, even if funds were not retained for the corresponding program.

1. Click on a menu item to open the corresponding page.

Note: When the LCP Final Expenditure Report is first opened, it may not display all of the menu listings. Once a Year/Cycle is selected, all of the menu options will be available.

Note: The solid 'triangle' symbols in the menu can be clicked on to expand or collapse the menu. If the solid 'triangle' is pointing down, this means the menu has been expanded; clicking on the triangle will collapse the menu. If the solid 'triangle' is pointing to the right, this means the menu has been collapsed; clicking on the triangle will expand the menu.

#### Footer Information

Questions: If there are any questions regarding the LCP Final Expenditure Report, click on the '<u>LCPHelp@ksde.org</u>' e-mail address to e-mail your question. An e-mail message that is addressed to the LCP Help team will open with the subject line of 'LCP Final Expenditure Help' populated. KSDE Use Policy links: These links will open the 'KSDE Use Policy' page. Privacy Statement link: This link will open the 'KSDE Privacy Statement' page. EEO Statement link: This link will open the 'KSDE EEO Statement' page.

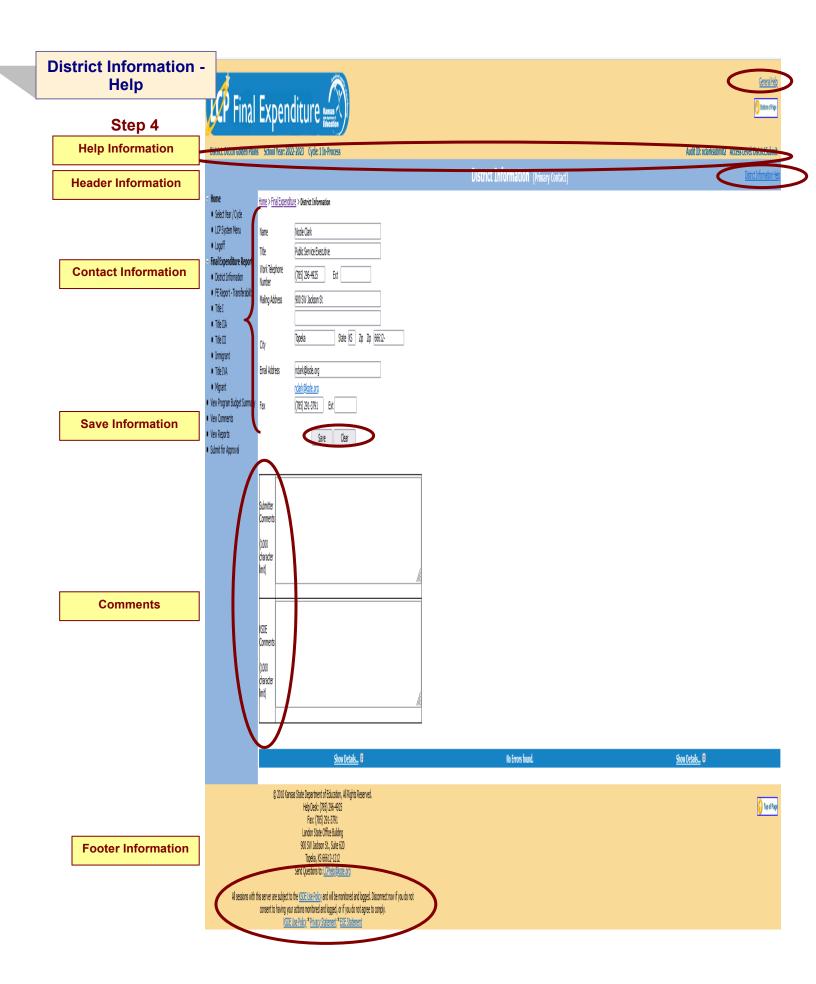

**General Help:** This link will open the 'General Application Help' page, which will give an overview of how to complete the 'LCP Final Expenditure Report'.

**District Information Help:** This link will open the 'District Information Help' page, which will give an overview of how to complete the 'District Information' page of the 'LCP Final Expenditure Report'.

### Header Information

Audit ID: The 'Audit ID' field will display the User ID for the person that is logged in to the LCP Final Expenditure Report.

**Access Level:** The 'Access Level' field will display the user access level for the person that is logged in to the LCP Final Expenditure Report.

### **Contact Information**

This section identifies the primary contact information for the Local Consolidated Plan. This information has been pre-populated based on data collected by KSDE in the most recently completed component of the LCP System. The listed individual will be sent a confirmation notice via email when the LCP Final Expenditure Report has been submitted by the district and reviewed by KSDE staff. Therefore, it is very important to provide the correct email address.

### **Directions:**

- 1. Review all of the LCP Contact information that was pre-populated.
- 2. Make any necessary changes to the information. Note: The hyperlink for the LCP Contact's e-mail address will update once the Save button has been clicked.
- 3. Once all LCP Contact information has been updated, click the Save button.

### Save Information

- 1. Click the Save button in order to save any changes made to the 'LCP Contact Information'.
- 2. Scroll to the bottom of the page and review any error messages by clicking on the 'Show Details' link.
- 3. Correct any information and click the Save button.
- 4. Re-check for error messages.

### Note: For a list of the error messages and resolutions, consult the online Help pages.

### Comments

Enter any necessary comments in the 'Submitter Comments' box and click the Save button.

### *Note:* There is a limit of 1000 characters, and there is not a spell-check feature on the Comments box.

### Footer Information

Questions: If there are any questions regarding the LCP Final Expenditure Report, click on the <u>(LCPHelp@ksde.org</u>' e-mail address to e-mail your question. An e-mail message that is addressed to the LCP Help team will open with the subject line of 'LCP Final Expenditure Help' populated. KSDE Use Policy links: These links will open the 'KSDE Use Policy' page. Privacy Statement link: This link will open the 'KSDE Privacy Statement' page. EEO Statement link: This link will open the 'KSDE EEO Statement' page.

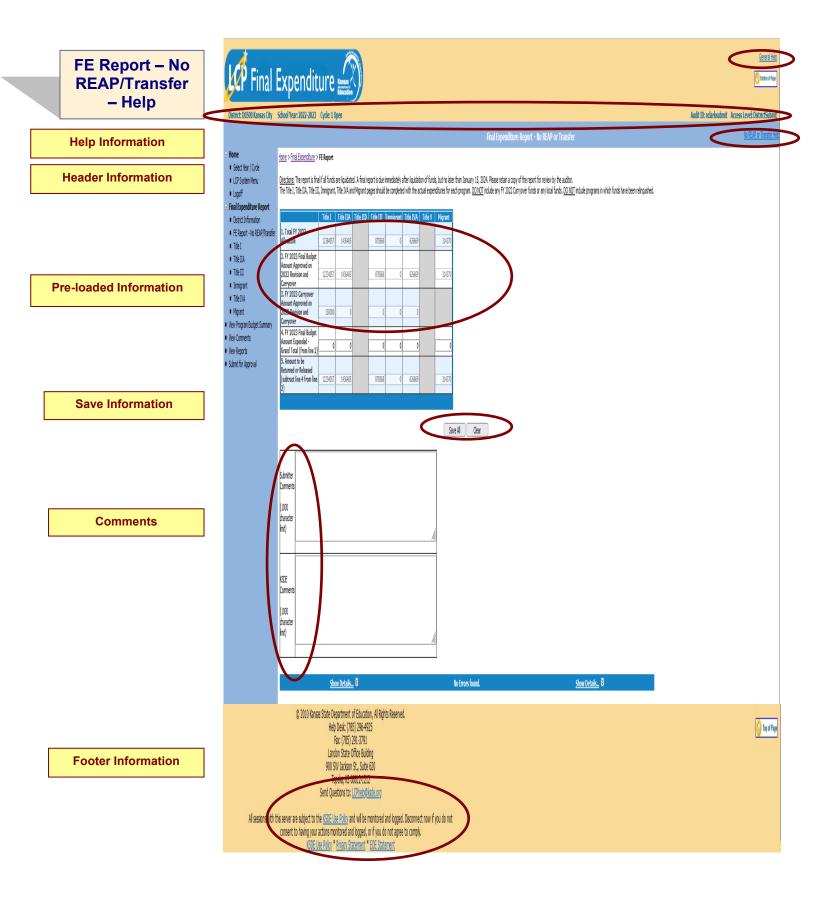

**General Help:** This link will open the 'General Application Help' page, which will give an overview of how to complete the 'LCP Final Expenditure Report'.

**No REAP or Transfer Help:** This link will open the 'No REAP or Transfer Help' page, which will give an overview of how to complete the 'FE Report – No REAP/Transfer' page of the 'LCP Final Expenditure Report'.

### Header Information

Audit ID: The 'Audit ID' field will display the User ID for the person that is logged in to the LCP Final Expenditure Report.

**Access Level:** The 'Access Level' field will display the user access level for the person that is logged in to the LCP Final Expenditure Report.

### Pre-Loaded Information

The Total FY 2023 Allocation, FY 2023 Final Budget Amount Approved on 2023 Revision and Carryover, and FY 2023 Carryover Amount Approved on 2023 Revision and Carryover information for each Federal program has been pre-populated based on the most recently approved FY 2023 LCP Revision and Carryover.

### Note: These fields are not editable.

### Save Information

Directions:

- 1. Click the Save All button in order to save any changes made to the 'FE Report No REAP/Transfer' page.
- 2. Scroll to the bottom of the page and review any error messages by clicking on the 'Show Details' link.
- 3. Correct any information and click the Save All button.
- 4. Re-check for error messages.

### Note: For a list of the error messages and resolutions, consult the online Help pages.

### Comments

**Directions:** 

- 1. Enter any comments in the 'Submitter Comments' box that are necessary to support information that has been entered on this screen and click the *Save All* button.
- 2. KSDE staff will enter any comments necessary for changes needed in order to complete the submission of information entered on the screen.

### *Note:* There is a limit of 1000 characters, and there is not a spell-check feature on the Comments box.

### Footer Information

Questions: If there are any questions regarding the LCP Final Expenditure Report, click on the <u>(LCPHelp@ksde.org</u>' e-mail address to e-mail your question. An e-mail message that is addressed to the LCP Help team will open with the subject line of 'LCP Final Expenditure Help' populated. KSDE Use Policy links: These links will open the 'KSDE Use Policy' page. Privacy Statement link: This link will open the 'KSDE Privacy Statement' page. EEO Statement link: This link will open the 'KSDE EEO Statement' page.

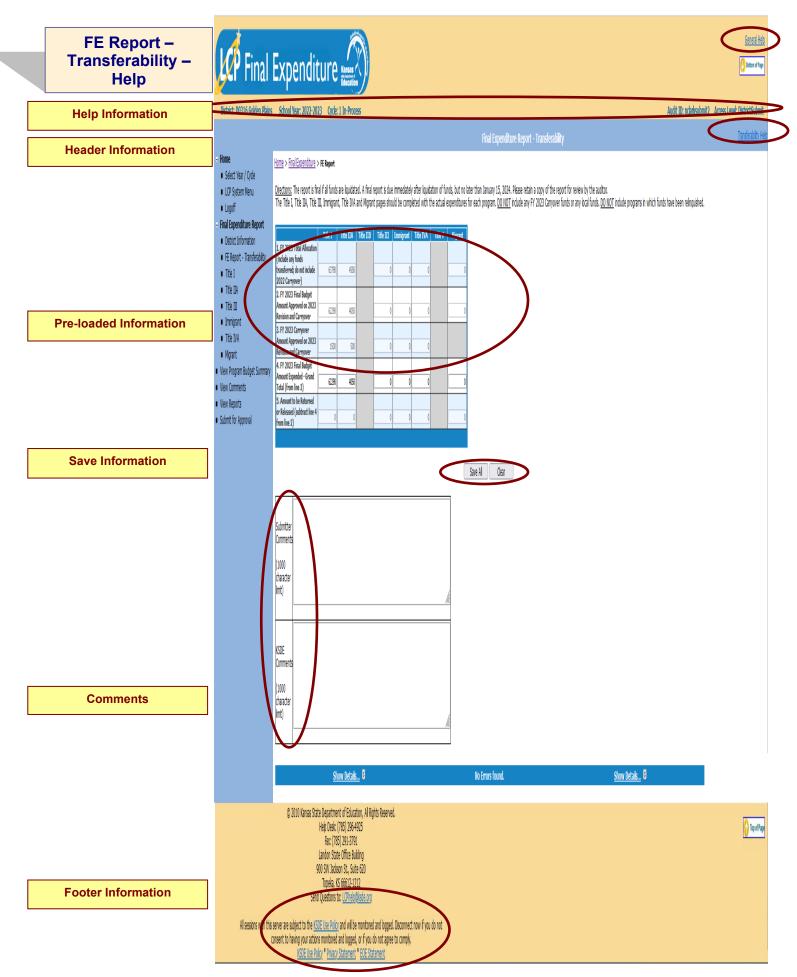

**General Help:** This link will open the 'General Application Help' page, which will give an overview of how to complete the 'LCP Final Expenditure Report'.

**Transferability Help:** This link will open the 'Transferability Help' page, which will give an overview of how to complete the 'FE Report - Transferability' page of the 'LCP Final Expenditure Report'.

### Header Information

**Audit ID:** The 'Audit ID' field will display the User ID for the person that is logged in to the LCP Final Expenditure Report.

**Access Level:** The 'Access Level' field will display the user access level for the person that is logged in to the LCP Final Expenditure Report.

### Pre-Loaded Information

The FY 2023 Total Allocation, FY 2023 Final Budget Amount Approved on 2023 Revision and Carryover, and FY 2023 Carryover Amount Approved on 2023 Revision and Carryover information for each Federal program has been pre-populated based on the most recently approved FY 2023 LCP Revision and Carryover.

### Note: These fields are not editable.

#### Save Information

**Directions:** 

- 1. Click the Save All button in order to save any changes made to the 'FE Report Transferability' page.
- 2. Scroll to the bottom of the page and review any error messages by clicking on the 'Show Details' link.
- 3. Correct any information and click the Save All button.
- 4. Re-check for error messages.

#### Note: For a list of the error messages and resolutions, consult the online Help pages.

### Comments

**Directions:** 

- 1. Enter any comments in the 'Submitter Comments' box that are necessary to support information that has been entered on this screen and click the *Save All* button.
- 2. KSDE staff will enter any comments necessary for changes needed in order to complete the submission of information entered on the screen.

### *Note:* There is a limit of 1000 characters, and there is not a spell-check feature on the Comments box.

### Footer Information

Questions: If there are any questions regarding the LCP Final Expenditure Report, click on the '<u>LCPHelp@ksde.org</u>' e-mail address to e-mail your question. An e-mail message that is addressed to the LCP Help team will open with the subject line of 'LCP Final Expenditure Help' populated. KSDE Use Policy links: These links will open the 'KSDE Use Policy' page. Privacy Statement link: This link will open the 'KSDE Privacy Statement' page. EEO Statement link: This link will open the 'KSDE EEO Statement' page.

### FE Report – REAP – Help

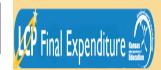

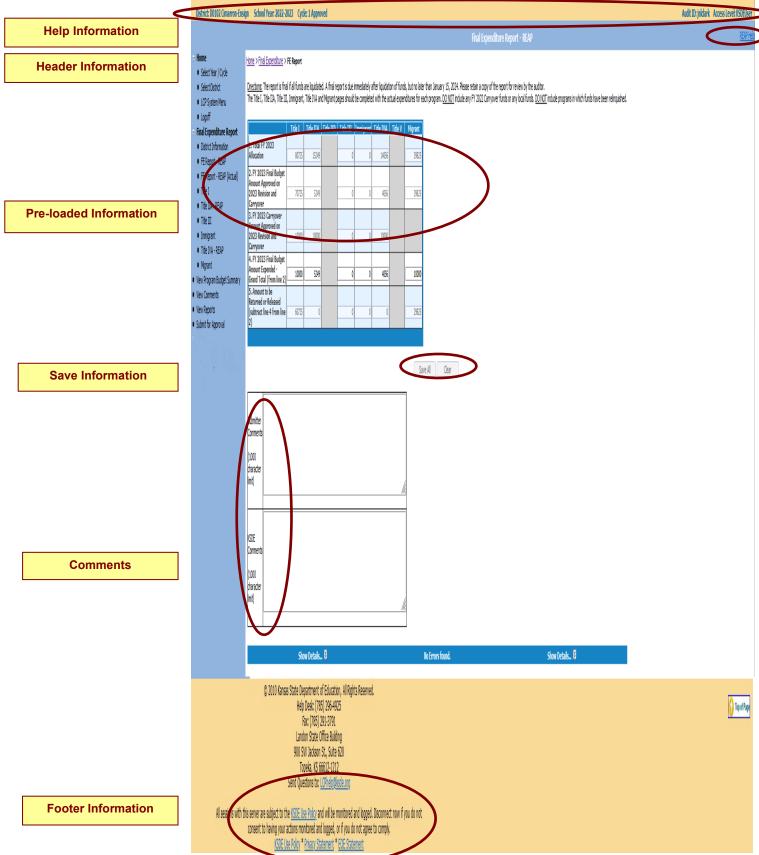

**General Help:** This link will open the 'General Application Help' page, which will give an overview of how to complete the 'LCP Final Expenditure Report'.

**REAP Help:** This link will open the 'REAP Help' page, which will give an overview of how to complete the 'FE Report - REAP' page of the 'LCP Final Expenditure Report'.

### Header Information

**Audit ID:** The 'Audit ID' field will display the User ID for the person that is logged in to the LCP Final Expenditure Report.

**Access Level:** The 'Access Level' field will display the user access level for the person that is logged in to the LCP Final Expenditure Report.

#### Pre-Loaded Information

The Total FY 2023 Allocation, FY 2023 Final Budget Amount Approved on 2023 Revision and Carryover, and FY 2023 Carryover Amount Approved on 2023 Revision and Carryover information for each Federal program has been pre-populated based on the most recently approved FY 2023 LCP Revision and Carryover.

### Note: These fields are not editable.

### Save Information

**Directions:** 

- 1. Click the Save All button in order to save any changes made to the 'FE Report REAP' page.
- 2. Scroll to the bottom of the page and review any error messages by clicking on the 'Show Details' link.
- 3. Correct any information and click the Save All button.
- 4. Re-check for error messages.

### Note: For a list of the error messages and resolutions, consult the online Help pages.

### Comments

**Directions:** 

- 1. Enter any comments in the 'Submitter Comments' box that are necessary to support information that has been entered on this screen and click the *Save All* button.
- 2. KSDE staff will enter any comments necessary for changes needed in order to complete the submission of information entered on the screen.

### *Note:* There is a limit of 1000 characters, and there is not a spell-check feature on the Comments box.

#### Footer Information

Questions: If there are any questions regarding the LCP Final Expenditure Report, click on the '<u>LCPHelp@ksde.org</u>' e-mail address to e-mail your question. An e-mail message that is addressed to the LCP Help team will open with the subject line of 'LCP Final Expenditure Help' populated. KSDE Use Policy links: These links will open the 'KSDE Use Policy' page. Privacy Statement link: This link will open the 'KSDE Privacy Statement' page. EEO Statement link: This link will open the 'KSDE EEO Statement' page.

### FE Report – REAP (Actual) - Help

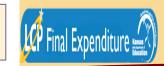

istrict: D0102 Cimarron-Ensign School Year: 2022-2023 Cycle: 1 Approved

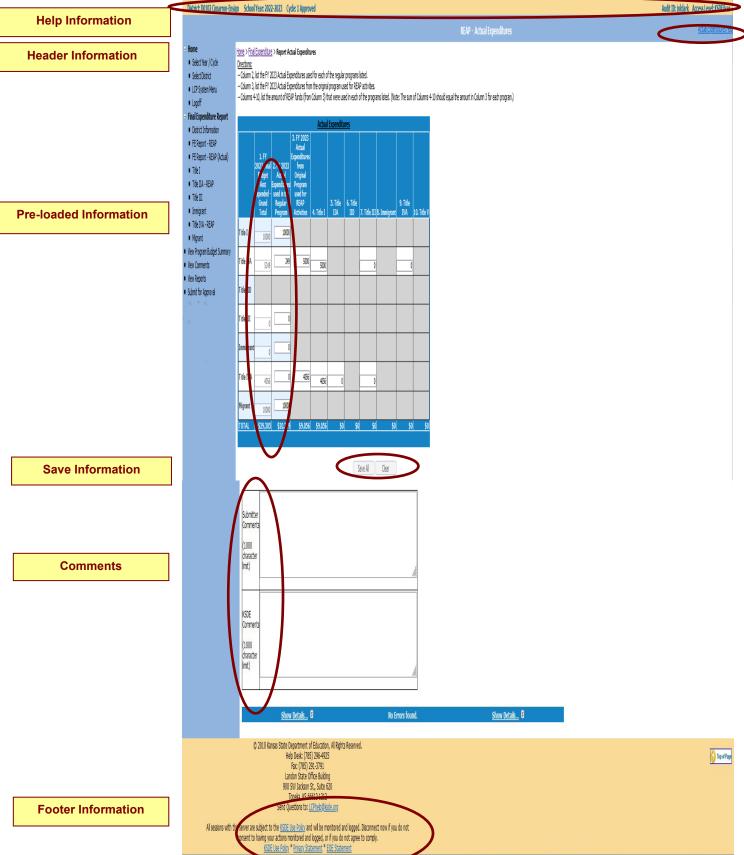

**General Help:** This link will open the 'General Application Help' page, which will give an overview of how to complete the 'LCP Final Expenditure Report'.

Actual Expenditures Help: This link will open the 'REAP (Actual Expenditures) Help' page, which will give an overview of how to complete the 'FE Report – REAP (Actual)' page of the 'LCP Final Expenditure Report'.

### Header Information

Audit ID: The 'Audit ID' field will display the User ID for the person that is logged in to the LCP Final Expenditure Report.

**Access Level:** The 'Access Level' field will display the user access level for the person that is logged in to the LCP Final Expenditure Report.

### Pre-Loaded Information

The FY 2023 Final Budget Amt Expended – Grand Total information (Column 1) for each Federal program has been pre-populated based on the information that was entered on the FE Report – REAP page.

### Note: These fields are not editable.

### Save Information

Directions:

- 1. Enter amounts not REAPed in the FY 2023 Actual Expenditures used in the Regular Program column (Column 2) for each Federal program.
- 2. Enter amounts REAPed in the FY 2023 Actual Expenditures from Original Program used for REAP Activities column (Column 3) for each Federal program.
- 3. For each Federal program with funds in the FY 2023 Actual Expenditures from Original Program used for REAP Activities column, indicate in columns 4-10 (Title I, Title IIA, Title III, Immigrant, and Title IVA) which program funds were REAPed for.
- 4. Click the *Save All* button in order to save any changes made to the 'FE Report REAP (Actual Expenditures)' page.
- 5. Scroll to the bottom of the page and review any error messages by clicking on the 'Show Details' link.
- 6. Correct any information and click the *Save All* button.
- 7. Re-check for error messages.

### Note: For a list of the error messages and resolutions, consult the online Help pages.

### Comments

**Directions:** 

- 1. Enter any comments in the 'Submitter Comments' box that are necessary to support information that has been entered on this screen and click the *Save All* button.
- 2. KSDE staff will enter any comments necessary for changes needed in order to complete the submission of information entered on the screen.

### Note: There is a limit of 1000 characters, and there is not a spell-check feature on the Comments box.

### Footer Information

Questions: If there are any questions regarding the LCP Final Expenditure Report, click on the (LCPHelp@ksde.org' e-mail address to e-mail your question. An e-mail message that is addressed to the LCP Help team will open with the subject line of 'LCP Final Expenditure Help' populated. KSDE Use Policy links: These links will open the 'KSDE Use Policy' page. Privacy Statement link: This link will open the 'KSDE Privacy Statement' page. EEO Statement link: This link will open the 'KSDE EEO Statement' page.

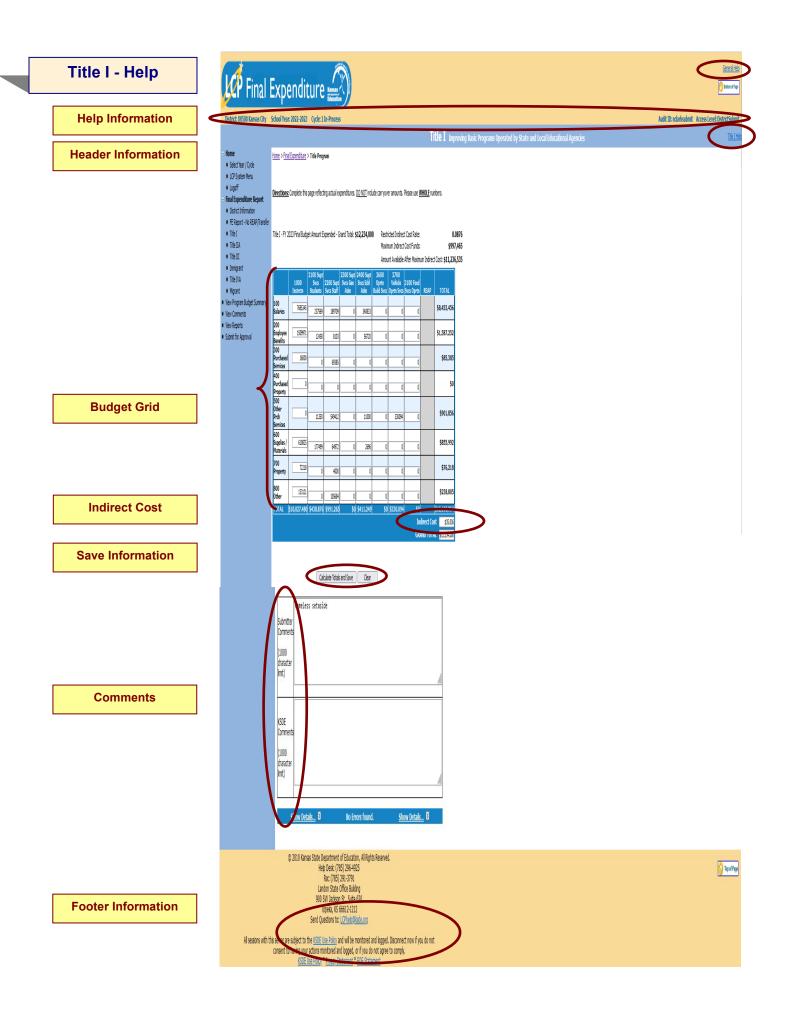

**General Help:** This link will open the 'General Application Help' page, which will give an overview of how to complete the 'LCP Final Expenditure Report'.

**Title I Help:** This link will open the 'Title I Help' page, which will give an overview of how to complete the 'Title I' page of the 'LCP Final Expenditure Report'.

### Header Information

Audit ID: The 'Audit ID' field will display the User ID for the person that is logged in to the LCP Final Expenditure Report.

**Access Level:** The 'Access Level' field will display the user access level for the person that is logged in to the LCP Final Expenditure Report.

### Budget Grid

### Directions:

- 1. Check the budget grid for pre-populated information, and make changes as needed. Note: The information in the budget grid was pre-populated based on what was entered in the Final Amount columns of the most recently approved FY 2023 LCP Revision and Carryover.
- 2. After reviewing/changing budget information in the grid, click on *Calculate Totals and Save* button.
- The totals of the budget grid columns plus the amount used for Indirect Cost must equal the 'Title I
   – FY 2023 Final Budget Amount Expended Grand Total' shown above the budget grid.
- 4. All available funds need to be accounted for in the budget grid.
- When the totals of budget grid columns plus the amount used for Indirect Cost matches the 'Title I
   – FY 2023 Final Budget Amount Expended Grand Total' shown above the budget grid, click on
   the Calculate Totals and Save button.

### Indirect Cost

Directions:

- 1. Use of indirect cost funds is optional, not required.
- 2. If the district chooses <u>not</u> to use indirect cost, simply account for the entire amount of program funds available in the budget grid. Click on *Calculate Totals and Save*.
- 3. If the district chooses to use <u>all or part of</u> its indirect cost, determine the allowable amount of indirect cost funds you wish to retain for program administration.
  - a. Note the amount listed in the 'Maximum Indirect Cost Funds' field.
  - b. Do not include the indirect cost amount in the budget grid.
  - c. Account for the remaining program funds in the budget grid.
  - d. Click on *Calculate Totals and Save.* Your indirect cost amount will show up below the budget grid as *Indirect Cost.*

### *Note:* The amount shown as Indirect Cost cannot exceed the District's maximum indirect cost amount.

### Save Information

**Directions:** 

- 1. Click the Calculate Totals and Save button in order to save any changes made to the 'Title I' page.
- 2. Scroll to the bottom of the page and review any error messages by clicking on the 'Show Details' link.
- 3. Correct any information and click the *Calculate Totals and Save* button.
- 4. Re-check for error messages.

### Note: For a list of the error messages and resolutions, consult the online Help pages.

### Comments

Directions:

- 1. Enter any comments in the 'Submitter Comments' box that are necessary to support information that has been entered on this screen and click the *Calculate Totals and Save* button.
- 2. KSDE staff will enter any comments necessary for changes needed in order to complete the submission of information entered on the screen.

### *Note:* There is a limit of 1000 characters, and there is not a spell-check feature on the Comments box.

### Footer Information

Questions: If there are any questions regarding the LCP Final Expenditure Report, click on the (<u>LCPHelp@ksde.org</u>' e-mail address to e-mail your question. An e-mail message that is addressed to the LCP Help team will open with the subject line of 'LCP Final Expenditure Help' populated. KSDE Use Policy links: These links will open the 'KSDE Use Policy' page. Privacy Statement link: This link will open the 'KSDE Privacy Statement' page. EEO Statement link: This link will open the 'KSDE EEO Statement' page.

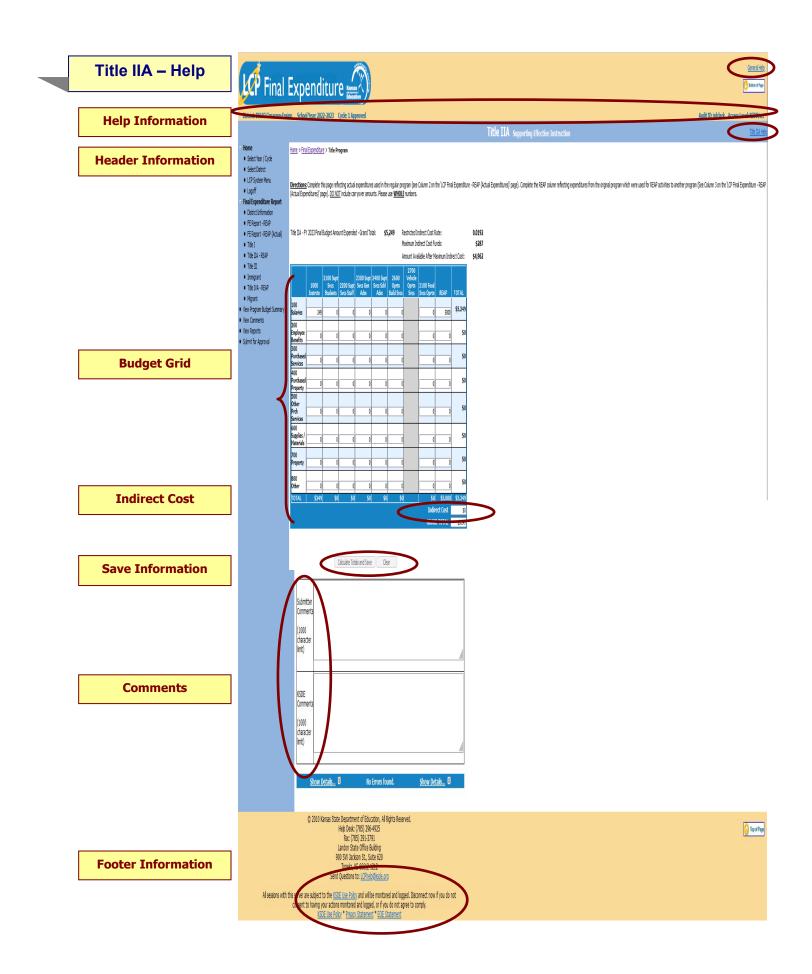

**General Help:** This link will open the 'General Application Help' page, which will give an overview of how to complete the 'LCP Final Expenditure Report'.

**Title IIA Help:** This link will open the 'Title IIA Help' page, which will give an overview of how to complete the 'Title IIA' page of the 'LCP Final Expenditure Report'.

### Header Information

Audit ID: The 'Audit ID' field will display the User ID for the person that is logged in to the LCP Final Expenditure Report.

**Access Level:** The 'Access Level' field will display the user access level for the person that is logged in to the LCP Final Expenditure Report.

### Budget Grid

### Directions:

- 1. Check the budget grid for pre-populated information, and make changes as needed. Note: The information in the budget grid was pre-populated based on what was entered in the Final Amount columns of the most recently approved FY 2023 LCP Revision and Carryover.
- 2. After reviewing/changing budget information in the grid, click on *Calculate Totals and Save* button.
- The totals of the budget grid columns plus the amount used for Indirect Cost must equal the 'Title IIA – FY 2023 Final Budget Amount Expended – Grand Total' shown above the budget grid.
- 4. All available funds need to be accounted for in the budget grid.
- 5. When the totals of the budget grid columns plus the amount taken for Indirect Cost match the 'Title IIA – FY 2023 Final Budget Amount Expended – Grand Total' shown above the budget grid, click on the *Calculate Totals and Save* button.

### Indirect Cost

**Directions:** 

- 1. Use of indirect cost funds is optional, not required.
- 2. If the district chooses <u>not</u> to use indirect cost, simply account for the entire amount of program funds available in the budget grid. Click on *Calculate Totals and Save*.
- 3. If the district chooses to use <u>all or part</u> of its indirect cost, determine the allowable amount of indirect cost funds you wish to retain for program administration.
  - a. Note the amount listed in the 'Maximum Indirect Cost Funds' field.
  - b. Do not include the indirect cost amount in the budget grid.
  - c. Account for the remaining program funds in the budget grid.
  - d. Click on *Calculate Totals and Save.* Your indirect cost amount will show up below the budget grid as *Indirect Cost.*

### *Note:* The amount shown as Indirect Cost cannot exceed the District's maximum indirect cost amount.

### Save Information

### Directions:

- 1. Click the *Calculate Totals and Save* button in order to save any changes made to the 'Title IIA' page.
- 2. Scroll to the bottom of the page and review any error messages by clicking on the 'Show Details' link.
- 3. Correct any information and click the *Calculate Totals and Save* button.
- 4. Re-check for error messages.

Note: For a list of the error messages and resolutions, consult the online Help pages.

### Comments

Directions:

- 1. Enter any comments in the 'Submitter Comments' box that are necessary to support information that has been entered on this screen and click the *Calculate Totals and Save* button.
- 2. KSDE staff will enter any comments necessary for changes needed in order to complete the submission of information entered on the screen.

### *Note:* There is a limit of 1000 characters, and there is not a spell-check feature on the Comments box.

### Footer Information

Questions: If there are any questions regarding the LCP Final Expenditure Report, click on the <u>LCPHelp@ksde.org</u>' e-mail address to e-mail your question. An e-mail message that is addressed to the LCP Help team will open with the subject line of 'LCP Final Expenditure Help' populated. KSDE Use Policy links: These links will open the 'KSDE Use Policy' page. Privacy Statement link: This link will open the 'KSDE Privacy Statement' page. EEO Statement link: This link will open the 'KSDE EEO Statement' page.

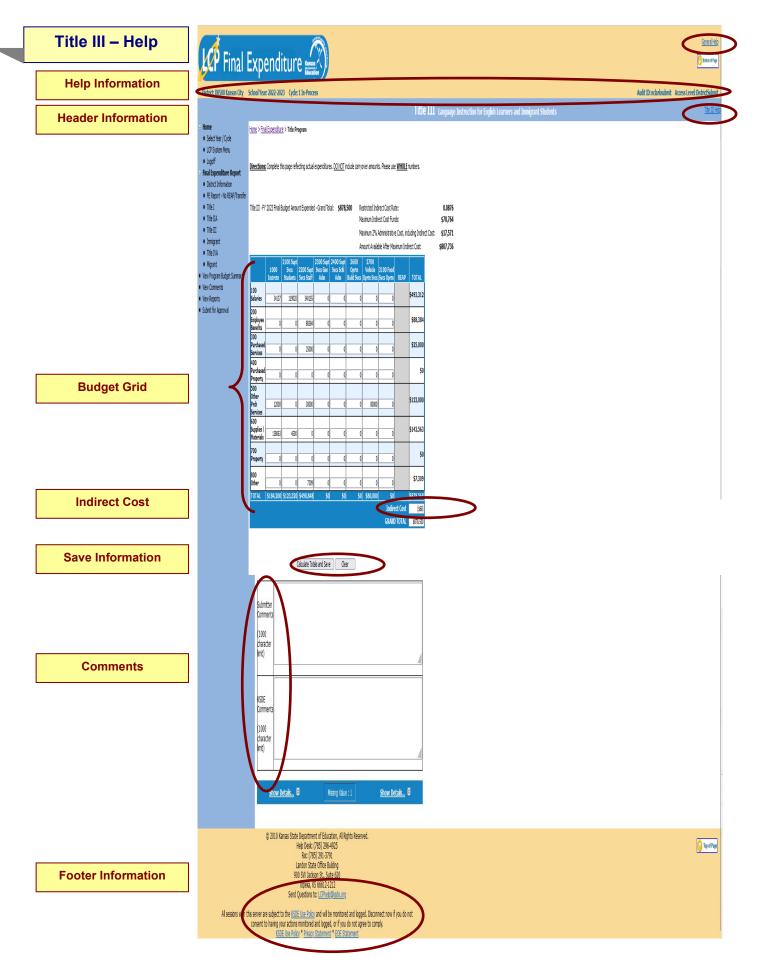

**General Help:** This link will open the 'General Application Help' page, which will give an overview of how to complete the 'LCP Final Expenditure Report'.

**Title III Help:** This link will open the 'Title III Help' page, which will give an overview of how to complete the 'Title III' page of the 'LCP Final Expenditure Report'.

### Header Information

Audit ID: The 'Audit ID' field will display the User ID for the person that is logged in to the LCP Final Expenditure Report.

Access Level: The 'Access Level' field will display the user access level for the person that is logged in to the LCP Final Expenditure Report.

### Budget Grid

### Directions:

- Check the budget grid for pre-populated information, and make changes as needed. Note: The information in the budget grid was pre-populated based on what was entered in the Final Amount columns of the most recently approved FY 2023 LCP Revision and Carryover.
- 2. After reviewing/changing budget information in the grid, click on the *Calculate Totals and Save* button.
- The totals of the budget grid columns plus the amount used for Indirect Cost must equal the 'Title III – FY 2023 Final Budget Amount Expended – Grand Total' shown above the budget grid.
- 4. All available funds need to be accounted for in the budget grid.
- 5. When the totals of the budget grid columns plus the amount taken for Indirect Cost match the 'Title III FY 2023 Final Budget Amount Expended Grand Total' shown above the budget grid, click on the *Calculate Totals and Save* button.

### *Note: No more than 2% of the Title III Funds can be used for Administrative costs (columns 2300 & 2400), which includes Indirect Cost.*

### Indirect Cost

### Directions:

- 1. Use of indirect cost funds is optional, not required.
- 2. If the district chooses <u>not</u> to use indirect cost, simply account for the entire amount of program funds available in the budget grid. Click on *Calculate Totals and Save*.
- 3. If the district chooses to use <u>all or part</u> of its indirect cost, determine the allowable amount of indirect cost funds you wish to retain for program administration.
  - a. Note the amount listed in the 'Maximum Indirect Cost Funds' field.
  - b. Do not include the indirect cost amount in the budget grid.
  - c. Account for the remaining program funds in the budget grid.
  - d. Click on *Calculate Totals and Save.* Your indirect cost amount will show up below the budget grid as *Indirect Cost.*

### *Note:* The amount shown as Indirect Cost cannot exceed the District's maximum indirect cost amount.

### Save Information

### Directions:

- 1. Click the *Calculate Totals and Save* button in order to save any changes made to the 'Title III' page.
- 2. Scroll to the bottom of the page and review any error messages by clicking on the *Show Details* link.

- 3. Correct any information and click the *Calculate Totals and Save* button.
- 4. Re-check for error messages.

### Note: For a list of the error messages and resolutions, consult the online Help pages.

### Comments

**Directions:** 

- 1. Enter any comments in the 'Submitter Comments' box that are necessary to support information that has been entered on this screen and click the *Calculate Totals and Save* button.
- 2. KSDE staff will enter any comments necessary for changes needed in order to complete the submission of information entered on the screen.

### *Note:* There is a limit of 1000 characters, and there is not a spell-check feature on the Comments box.

### Footer Information

Questions: If there are any questions regarding the LCP Final Expenditure Report, click on the <u>LCPHelp@ksde.org</u>' e-mail address to e-mail your question. An e-mail message that is addressed to the LCP Help team will open with the subject line of 'LCP Final Expenditure Help' populated. KSDE Use Policy links: These links will open the 'KSDE Use Policy' page. Privacy Statement link: This link will open the 'KSDE Privacy Statement' page. EEO Statement link: This link will open the 'KSDE EEO Statement' page.

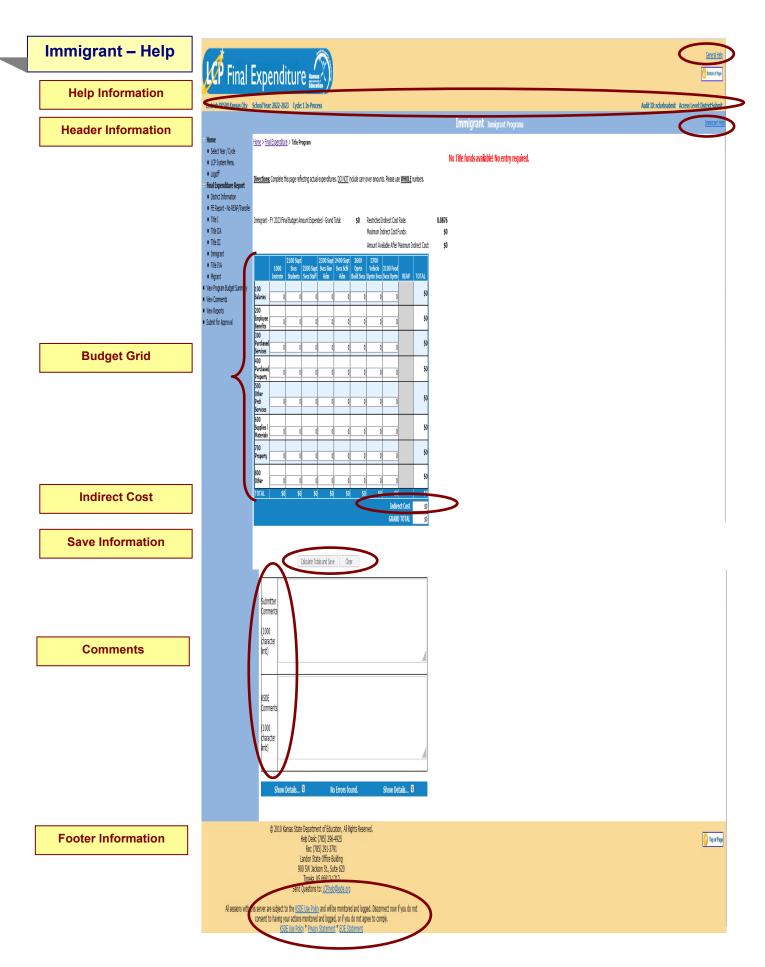

**General Help:** This link will open the 'General Application Help' page, which will give an overview of how to complete the 'LCP Final Expenditure Report'.

**Immigrant Help:** This link will open the 'Immigrant Help' page, which will give an overview of how to complete the 'Immigrant' page of the 'LCP Final Expenditure Report'.

### Header Information

Audit ID: The 'Audit ID' field will display the User ID for the person that is logged in to the LCP Final Expenditure Report.

**Access Level:** The 'Access Level' field will display the user access level for the person that is logged in to the LCP Final Expenditure Report.

### Budget Grid

### Directions:

- 1. Check the budget grid for pre-populated information, and make changes as needed. Note: The information in the budget grid was pre-populated based on what was entered in the Final Amount columns of the most recently approved FY 2023 LCP Revision and Carryover.
- 2. After reviewing/changing budget information in the grid, click on the *Calculate Totals and Save* button.
- The totals of the budget grid columns plus the amount used for Indirect Cost must equal the 'Immigrant – FY 2023 Final Budget Amount Expended – Grand Total' shown above the budget grid.
- 4. All available funds need to be accounted for in the budget grid.
- 5. When the totals of the budget grid columns plus the amount taken for Indirect Cost match the 'Immigrant - FY 2023 Final Budget Amount Expended – Grand Total' shown above the budget grid, click on the *Calculate Totals and Save* button.

### Indirect Cost

Directions:

- 1. Use of indirect cost funds is optional, not required.
- 2. If the district chooses <u>not</u> to use indirect cost, simply account for the entire amount of program funds available in the budget grid. Click on *Calculate Totals and Save*.
- 3. If the district chooses to use <u>all or part</u> of its indirect cost, determine the allowable amount of indirect cost funds you wish to retain for program administration.
  - a. Note the amount listed in the 'Maximum Indirect Cost Funds' field.
  - b. Do not include the indirect cost amount in the budget grid.
  - c. Account for the remaining program funds in the budget grid.
  - d. Click on *Calculate Totals and Save*. Your indirect cost amount will show up below the budget grid as *Indirect Cost*.

### *Note:* The amount shown as Indirect Cost cannot exceed the District's maximum indirect cost amount.

### Save Information

Directions:

- 1. Click the *Calculate Totals and Save* button in order to save any changes made to the 'Immigrant' page.
- 2. Scroll to the bottom of the page and review any error messages by clicking on the *Show Details* link.
- 3. Correct any information and click the *Calculate Totals and Save* button.
- 4. Re-check for error messages.

### Note: For a list of the error messages and resolutions, consult the online Help pages.

### Comments

Directions:

- 1. Enter any comments in the 'Submitter Comments' box that are necessary to support information that has been entered on this screen and click the Calculate Totals and Save button.
- 2. KSDE staff will enter any comments necessary for changes needed in order to complete the submission of information entered on the screen.

### *Note:* There is a limit of 1000 characters, and there is not a spell-check feature on the Comments box.

### Footer Information

Questions: If there are any questions regarding the LCP Final Expenditure Report, click on the 'LCPHelp@ksde.org' e-mail address to e-mail your question. An e-mail message that is addressed to the LCP Help team will open with the subject line of 'LCP Final Expenditure Help' populated. KSDE Use Policy links: These links will open the 'KSDE Use Policy' page. Privacy Statement link: This link will open the 'KSDE Privacy Statement' page. EEO Statement link: This link will open the 'KSDE EEO Statement' page.

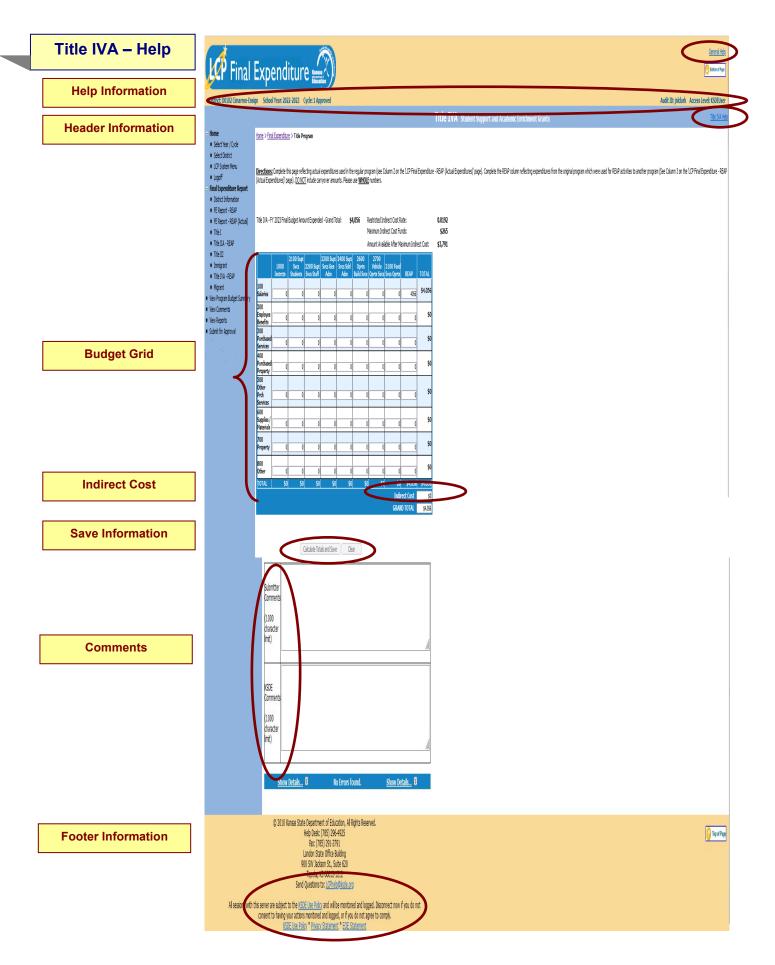

**General Help:** This link will open the 'General Application Help' page, which will give an overview of how to complete the 'LCP Final Expenditure Report'.

**Title IVA Help:** This link will open the 'Title IVA Help' page, which will give an overview of how to complete the 'Title IVA' page of the 'LCP Final Expenditure Report'.

## Header Information

Audit ID: The 'Audit ID' field will display the User ID for the person that is logged in to the LCP Final Expenditure Report.

**Access Level:** The 'Access Level' field will display the user access level for the person that is logged in to the LCP Final Expenditure Report.

# Budget Grid

#### Directions:

- 1. Check the budget grid for pre-populated information, and make changes as needed. Note: The information in the budget grid was pre-populated based on what was entered in the Final Amount columns of the most recently approved FY 2023 LCP Revision and Carryover.
- 2. After reviewing/changing budget information in the grid, click on the *Calculate Totals and Save* button.
- The totals of the budget grid columns plus the amount used for Indirect Cost must equal the 'Immigrant – FY 2023 Final Budget Amount Expended – Grand Total' shown above the budget grid.
- 4. All available funds need to be accounted for in the budget grid.
- 5. When the totals of the budget grid columns plus the amount taken for Indirect Cost match the 'Immigrant - FY 2023 Final Budget Amount Expended – Grand Total' shown above the budget grid, click on the *Calculate Totals and Save* button.

## Indirect Cost

Directions:

- 1. Use of indirect cost funds is optional, not required.
- 2. If the district chooses <u>not</u> to use indirect cost, simply account for the entire amount of program funds available in the budget grid. Click on *Calculate Totals and Save*.
- 3. If the district chooses to use <u>all or part</u> of its indirect cost, determine the allowable amount of indirect cost funds you wish to retain for program administration.
  - a. Note the amount listed in the 'Maximum Indirect Cost Funds' field.
  - b. Do not include the indirect cost amount in the budget grid.
  - c. Account for the remaining program funds in the budget grid.
  - d. Click on *Calculate Totals and Save*. Your indirect cost amount will show up below the budget grid as *Indirect Cost*.

# *Note:* The amount shown as Indirect Cost cannot exceed the District's maximum indirect cost amount.

## Save Information

Directions:

- 1. Click the *Calculate Totals and Save* button in order to save any changes made to the 'Immigrant' page.
- 2. Scroll to the bottom of the page and review any error messages by clicking on the *Show Details* link.
- 3. Correct any information and click the *Calculate Totals and Save* button.
- 4. Re-check for error messages.

#### Note: For a list of the error messages and resolutions, consult the online Help pages.

## Comments

Directions:

- 1. Enter any comments in the 'Submitter Comments' box that are necessary to support information that has been entered on this screen and click the Calculate Totals and Save button.
- 2. KSDE staff will enter any comments necessary for changes needed in order to complete the submission of information entered on the screen.

# *Note:* There is a limit of 1000 characters, and there is not a spell-check feature on the Comments box.

### Footer Information

Questions: If there are any questions regarding the LCP Final Expenditure Report, click on the (LCPHelp@ksde.org' e-mail address to e-mail your question. An e-mail message that is addressed to the LCP Help team will open with the subject line of 'LCP Final Expenditure Help' populated. KSDE Use Policy links: These links will open the 'KSDE Use Policy' page. Privacy Statement link: This link will open the 'KSDE Privacy Statement' page. EEO Statement link: This link will open the 'KSDE EEO Statement' page.

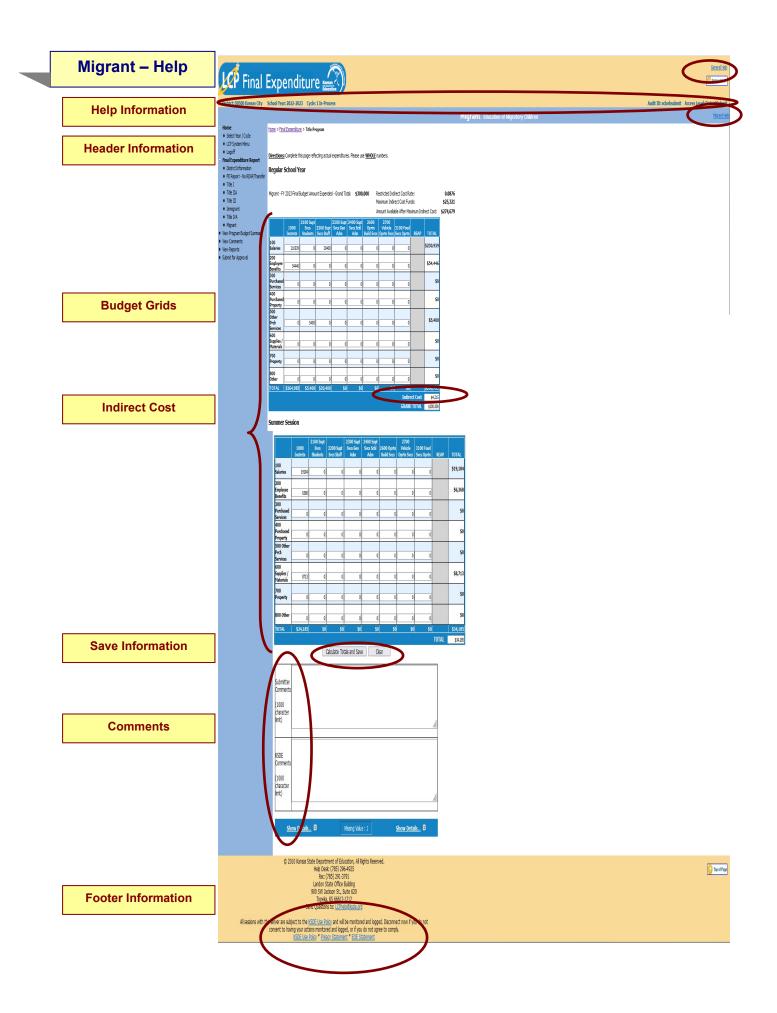

**General Help:** This link will open the 'General Application Help' page, which will give an overview of how to complete the 'LCP Final Expenditure Report'.

**Migrant Help:** This link will open the 'Migrant Help' page, which will give an overview of how to complete the 'Migrant' page of the 'LCP Final Expenditure Report'.

### Header Information

**Audit ID:** The 'Audit ID' field will display the User ID for the person that is logged in to the LCP Final Expenditure Report.

**Access Level:** The 'Access Level' field will display the user access level for the person that is logged in to the LCP Final Expenditure Report.

### **Budget Grid**

#### Directions:

- 1. Check the budget grids for pre-populated information, and make changes as needed. Note: The information in the budget grids were pre-populated based on what was entered in the Final Amount columns of the most recently approved FY 2023 LCP Revision and Carryover.
- 2. After reviewing/changing budget information in the grids, click on the *Calculate Totals and Save* button.
- 3. The totals of the budget grid columns plus the amount used for Indirect Cost must equal the 'Migrant – FY 2023 Final Budget Amount Expended – Grand Total' shown above the budget grid.
- 4. All available funds need to be accounted for in the budget grid.
- 5. When the totals of the budget grid columns plus the amount taken for Indirect Cost matches the 'Migrant FY 2023 Final Budget Amount Expended Grand Total' shown above the budget grid, click on the *Calculate Totals and Save* button.

## Indirect Cost

#### **Directions:**

- 1. Use of indirect cost funds is optional, not required.
- 2. If the district chooses <u>not</u> to use indirect cost, simply account for the entire amount of program funds available in the budget grid. Click on *Calculate Totals and Save*.
- 3. If the district chooses to use <u>all or part of</u> its indirect cost, determine the allowable amount of indirect cost funds you wish to retain for program administration.
  - a. Note the amount listed in the 'Maximum Indirect Cost Funds' field.
  - b. Do not include the indirect cost amount in the budget grid.
  - c. Account for the remaining program funds in the budget grid.
  - d. Click on *Calculate Totals and Save.* Your indirect cost amount will show up under the budget grid as *Indirect Cost.*

# *Note:* The amount shown as Indirect Cost cannot exceed the District's maximum indirect cost amount.

### Save Information

**Directions:** 

- 1. Click the *Calculate Totals and Save* button in order to save any changes made to the 'Migrant' page.
- 2. Scroll to the bottom of the page and review any error messages by clicking on the *Show Details* link.
- 3. Correct any information and click the *Calculate Totals and Save* button.
- 4. Re-check for error messages.

#### Note: For a list of the error messages and resolutions, consult the online Help pages.

# Comments

Directions:

- 1. Enter any comments in the 'Submitter Comments' box that are necessary to support information that has been entered on this screen and click the *Calculate Totals and Save* button.
- 2. KSDE staff will enter any comments necessary for changes needed in order to complete the submission of information entered on the screen.

# *Note:* There is a limit of 1000 characters, and there is not a spell-check feature on the Comments box.

## Footer Information

Questions: If there are any questions regarding the LCP Final Expenditure Report, click on the '<u>LCPHelp@ksde.org</u>' e-mail address to e-mail your question. An e-mail message that is addressed to the LCP Help team will open with the subject line of 'LCP Final Expenditure Help' populated. KSDE Use Policy links: These links will open the 'KSDE Use Policy' page. Privacy Statement link: This link will open the 'KSDE Privacy Statement' page. EEO Statement link: This link will open the 'KSDE EEO Statement' page.

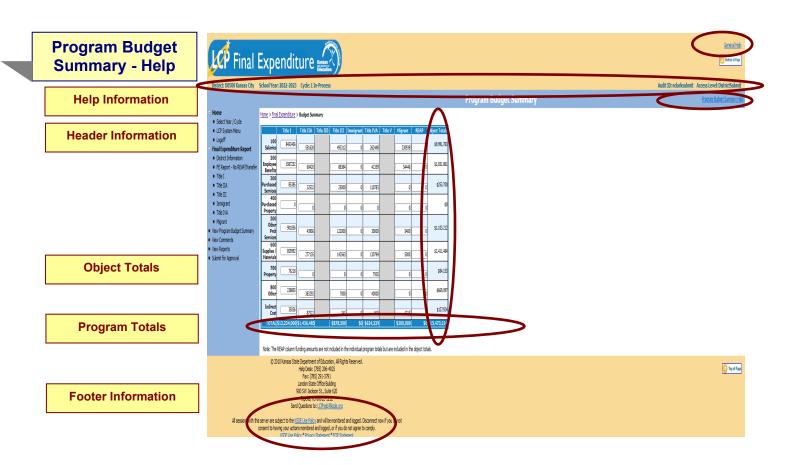

The Program Budget Summary page is a non-editable page that will show a summary of the information entered for each of the Title Programs. To update these values, go to the corresponding program page.

## Help Information

**General Help:** This link will open the 'General Application Help' page, which will give an overview of how to complete the 'LCP Final Expenditure Report'.

**Program Budget Summary Help:** This link will open the 'Program Budget Summary Help' page.

#### Header Information

Audit ID: The 'Audit ID' field will display the User ID for the person that is logged in to the LCP Final Expenditure Report.

**Access Level:** The 'Access Level' field will display the user access level for the person that is logged in to the LCP Final Expenditure Report.

#### Object Totals

The vertical Object Totals represents the sum of each budget line across ALL programs.

#### Program Totals

The horizontal Program Totals represents how the total allocation for each program was budgeted.

#### Footer Information

Questions: If there are any questions regarding the LCP Final Expenditure Report, click on the <u>LCPHelp@ksde.org</u>' e-mail address to e-mail your question. An e-mail message that is addressed to the LCP Help team will open with the subject line of 'LCP Final Expenditure Help' populated. KSDE Use Policy links: These links will open the 'KSDE Use Policy' page. Privacy Statement link: This link will open the 'KSDE Privacy Statement' page. EEO Statement link: This link will open the 'KSDE EEO Statement' page.

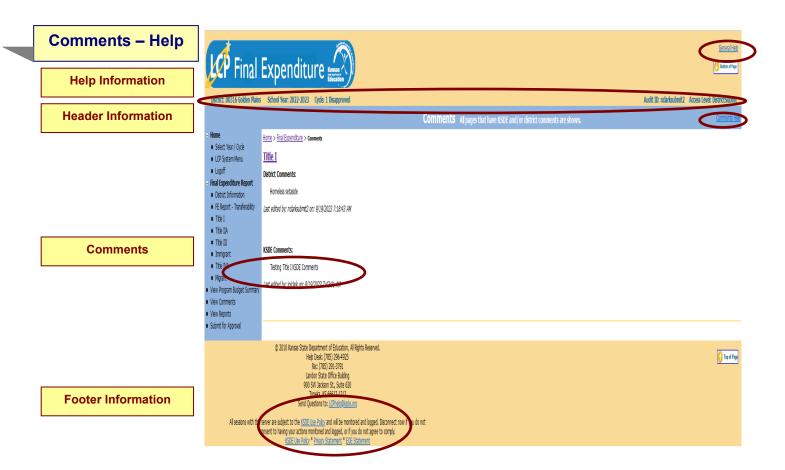

**General Help:** This link will open the 'General Application Help' page, which will give an overview of how to complete the 'LCP Final Expenditure Report'.

Comments Help: This link will open the 'Comments Help' page.

#### Header Information

Audit ID: The 'Audit ID' field will display the User ID for the person that is logged in to the LCP Final Expenditure Report.

**Access Level:** The 'Access Level' field will display the user access level for the person that is logged in to the LCP Final Expenditure Report.

#### Comments

A link has been added to the menu for Comments. When this screen is opened, it will show any comments that have been entered by the Submitter and/or KSDE. Click on the link to the page to make any necessary changes.

Note: This is a good place to check for any changes noted by KSDE.

Note: You can click on the page link to open the Title page.

#### Footer Information

Questions: If there are any questions regarding the LCP Final Expenditure Report, click on the 'LCPHelp@ksde.org' e-mail address to e-mail your question. An e-mail message that is addressed to the LCP Help team will open with the subject line of 'LCP Final Expenditure Help' populated. KSDE Use Policy links: These links will open the 'KSDE Use Policy' page. Privacy Statement link: This link will open the 'KSDE Privacy Statement' page. EEO Statement link: This link will open the 'KSDE EEO Statement' page.

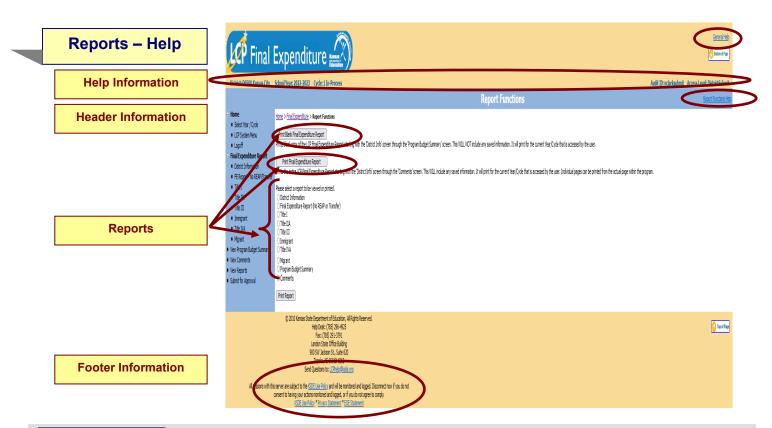

**General Help:** This link will open the 'General Application Help' page, which will give an overview of how to complete the 'LCP Final Expenditure Report'.

Report Functions Help: This link will open the 'Reports Help' page.

### Header Information

Audit ID: The 'Audit ID' field will display the User ID for the person that is logged in to the LCP Final Expenditure Report.

**Access Level:** The 'Access Level' field will display the user access level for the person that is logged in to the LCP Final Expenditure Report.

## Reports

Click on the Reports menu item. The Reports page is available for your convenience. On this page, users are able to print three different types of reports, which are:

- **Print Blank Final Expenditure Report** this option creates a printable pdf Report for all of the screens from 'District Information' through 'Program Budget Summary' and will be blank except for the pre-populated information.
- **Print Final Expenditure Report** this option creates a printable pdf Report for all of the screens from 'District Information' through 'Program Budget Summary' and will contain all data that has been saved.
- **Print Report** this option creates a printable pdf Report for the specific page selected from the list. The report will contain all data that has been saved.

## Footer Information

Questions:If there are any questions regarding the LCP Final Expenditure Report, click on the'LCPHelp@ksde.org'e-mail address to e-mail your question. An e-mail message that is addressed to theLCP Help team will open with the subject line of 'LCP Final Expenditure Help' populated.KSDE Use Policy links:These links will open the 'KSDE Use Policy' page.Privacy Statement link:This link will open the 'KSDE Privacy Statement' page.EEO Statement link:This link will open the 'KSDE EEO Statement' page.

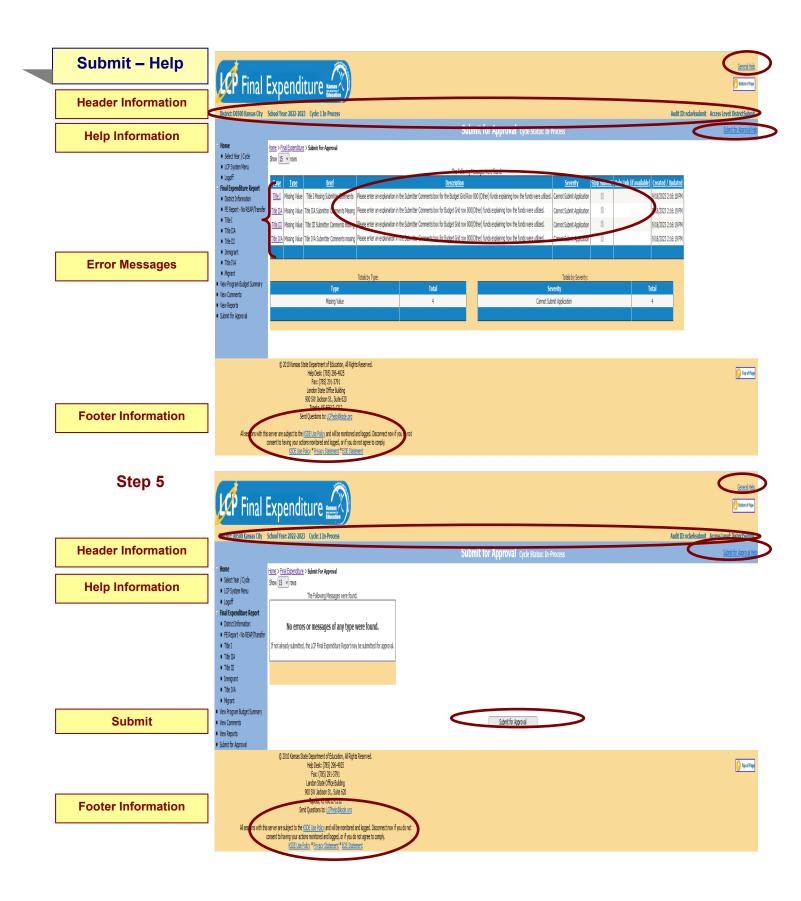

**General Help:** This link will open the 'General Application Help' page, which will give an overview of how to complete the 'LCP Final Expenditure Report'.

Submit for Approval Help: This link will open the 'Submit for Approval Help' page.

## Header Information

**Audit ID:** The 'Audit ID' field will display the User ID for the person that is logged in to the LCP Final Expenditure Report.

**Access Level:** The 'Access Level' field will display the user access level for the person that is logged in to the LCP Final Expenditure Report.

#### Error Messages

#### Directions:

- 1. Click on the *Submit for Approval* menu link at any time throughout the LCP Final Expenditure Report process to view any open error messages. The errors listed will be a combined list of all the errors that are currently present on each of the pages.
- 2. The errors can be sorted by any of the column headers, but it may be helpful to sort them by page.
- 3. To go back to the page where the error appears, you can either click on the page link within the error or in the menu.

There will be a summary box below all of the error messages that will give the totals for each type/severity of error. The types of errors are:

- **Cannot Submit Application** this error means that it must be corrected or the LCP Final Expenditure Report cannot be submitted.
- **Warning** this error is informational only and the LCP Final Expenditure Report can be submitted if this error still appears.
- **Informational** this error is informational only and the LCP Final Expenditure Report can be submitted if this error still appears.

*Note:* See Help pages for specific page to view the error messages. The error messages on the individual pages will be the same as the errors on this page.

Note: All user levels can view the errors on the 'Submit for Approval' page, but only authorized user levels will get a 'Submit for Approval' button once the errors have been corrected.

#### Submit

**Directions:** 

After all 'Cannot Submit Application' error messages have been corrected, then the 'Submit for Approval' button will appear for the users that have the access to submit the LCP Final Expenditure Report.

The user levels that have Submit access are:

- District Submit This level will be for District personnel who can update the data, and will have the authority to submit.
- Multi-District Submit This level will be for Consortium personnel who can update the data, and will have the authority to submit.

Once the 'Submit for Approval' button appears, the LCP Final Expenditure Report can be submitted:

- **Click the 'Submit for Approval' button** -- The application status will change to 'Submitted' and will become non-editable for all user levels except the 'KSDE User'.
- An e-mail will be automatically sent to the e-mail address listed on the 'District Information' page informing you that the LCP Final Expenditure Report has been submitted for the current Cycle.

KSDE will review the data entered. Based on the data, the LCP Final Expenditure Report will either be 'Approved' or 'Disapproved'.

### Footer Information

Questions: If there are any questions regarding the LCP Final Expenditure Report, click on the '<u>LCPHelp@ksde.org</u>' e-mail address to e-mail your question. An e-mail message that is addressed to the LCP Help team will open with the subject line of 'LCP Final Expenditure Help' populated. KSDE Use Policy links: These links will open the 'KSDE Use Policy' page. Privacy Statement link: This link will open the 'KSDE Privacy Statement' page. EEO Statement link: This link will open the 'KSDE EEO Statement' page.

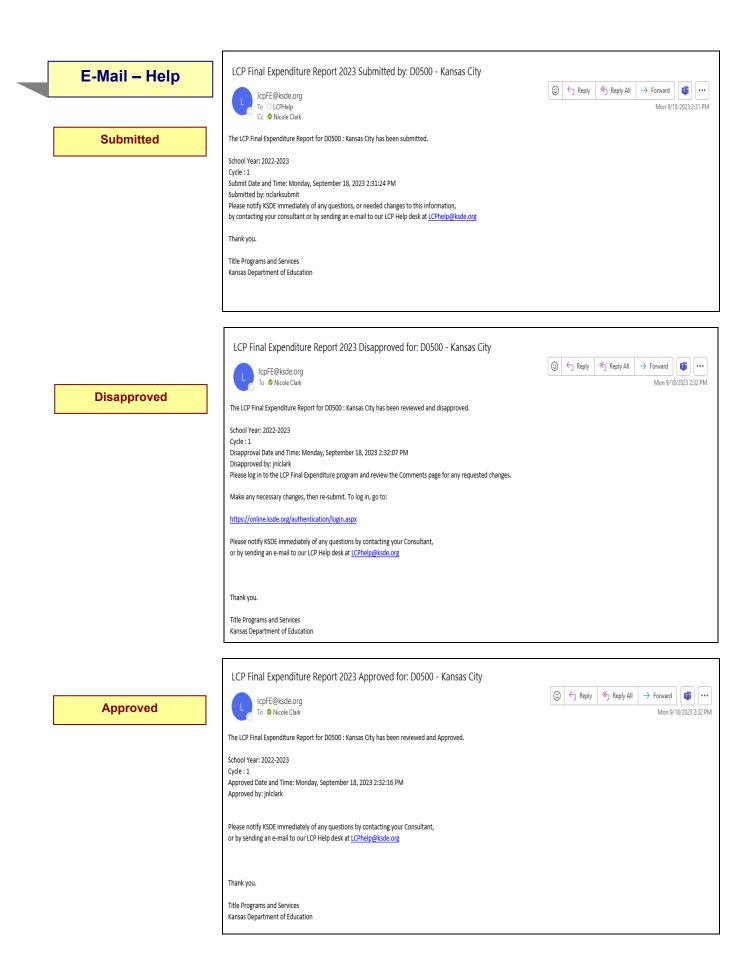

## Submitted

Once the LCP Final Expenditure Report has been successfully submitted, an e-mail will be automatically sent to the address listed on the 'District Information' page stating that the submission of the current Cycle has been submitted.

### Disapproved

If the LCP Final Expenditure Report has been disapproved by KSDE, an e-mail will be automatically sent to the address listed on the 'District Information' page stating that the current Cycle has been disapproved.

*Note: Check the 'Comments' page for a listing of the corrections to be made.* 

Note: Once the requested changes have been made, you will need to go to the 'Submit for Approval' page to resubmit the LCP Final Expenditure Report.

## Approved

Once the LCP Final Expenditure Report has been approved by KSDE, an e-mail will be automatically sent to the address listed on the 'District Information' page stating that the current Cycle has been approved.

Note: If changes need to be made after the Cycle has been approved, you will need to log in and click on the Budget Amendment button on the 'Year/Cycle Selection' page.

#### MISSION

To prepare Kansas students for lifelong success through rigorous, quality academic instruction, career training and character development according to each student's gifts and talents.

#### VISION

Kansas leads the world in the success of each student.

#### ΜΟΤΤΟ

Kansans Can

#### SUCCESS DEFINED

A successful Kansas high school graduate has the

- · Academic preparation,
- Cognitive preparation,
- Technical skills,
- Employability skills and
- Civic engagement

to be successful in postsecondary education, in the attainment of an industry recognized certification or in the workforce, without the need for remediation.

#### **OUTCOMES**

- Social-emotional growth
- Kindergarten readiness
- Individual Plan of Study
- Civic engagement
- Academically prepared for postsecondary
- High school graduation Postsecondary success

Kansans

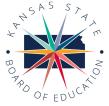

DISTRICT 1

Danny Zeck

dzeck@ksde.org

DISTRICT 6

900 S.W. Jackson Street, Suite 600 Topeka, Kansas 66612-1212 (785) 296-3203 www.ksde.org/board

DISTRICT 2

Melanie Haas

Chair

mhaas@ksde.org

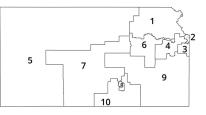

DISTRICT 3

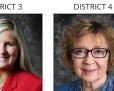

Ann E. Mah Cathy Hopkins Legislative Liaison chopkins@ksde.org amah@ksde.org

DISTRICT 10

DISTRICT 5

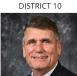

Jim McNiece jmcniece@ksde.org

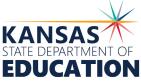

COMMISSIONER OF EDUCATION

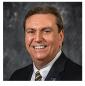

Dr. Randy Watson

DEPUTY COMMISSIONER Division of Fiscal and Administrative Services

900 S.W. Jackson Street, Suite 102

Topeka, Kansas 66612-1212

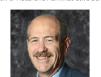

Dr. S. Craig Neuenswander

DEPUTY COMMISSIONER

Division of Learning Services

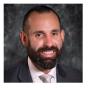

Dr. Ben Proctor

The Kansas State Board of Education does not discriminate on the basis of race, color, national origin, sex, disability or age in its programs and activities and provides equal access to any group officially affiliated with the Boy Scouts of America and other designated youth groups. The following person has been designated to handle inquiries regarding the nondiscrimination policies: KSDE General Counsel, Office of General Counsel, KSDE, Landon State Office Building, 900 S.W. Jackson, Suite 102, Topeka, KS 66612, (785) 296-3201.

Kansas leads the world in the success of each student.

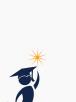

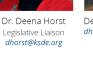

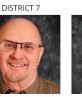

Dennis Hershberger dhershberger@ksde.org

(785) 296-3201

www.ksde.org

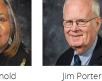

Betty Arnold barnold@ksde.org

DISTRICT 8

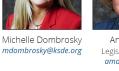

DISTRICT 9

Vice Chair

jporter@ksde.org